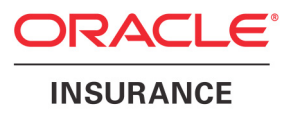

# **Oracle® Documaker**

# **Docucreate Administration Guide**

version 11.5

Part number: E16256-01 April 2010

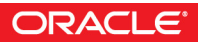

Copyright © 2009, 2010, Oracle and/or its affiliates. All rights reserved.

The Programs (which include both the software and documentation) contain proprietary information; they are provided under a license agreement containing restrictions on use and disclosure and are also protected by copyright, patent, and other intellectual and industrial property laws. Reverse engineering, disassembly, or decompilation of the Programs, except to the extent required to obtain interoperability with other independently created software or as specified by law, is prohibited.

The information contained in this document is subject to change without notice. If you find any problems in the documentation, please report them to us in writing. This document is not warranted to be error-free. Except as may be expressly permitted in your license agreement for these Programs, no part of these Programs may be reproduced or transmitted in any form or by any means, electronic or mechanical, for any purpose.

If the Programs are delivered to the United States Government or anyone licensing or using the Programs on behalf of the United States Government, the following notice is applicable:

#### **U.S. GOVERNMENT RIGHTS**

Programs, software, databases, and related documentation and technical data delivered to U.S. Government customers are "commercial computer software" or "commercial technical data" pursuant to the applicable Federal Acquisition Regulation and agency-specific supplemental regulations. As such, use, duplication, disclosure, modification, and adaptation of the Programs, including documentation and technical data, shall be subject to the licensing restrictions set forth in the applicable Oracle license agreement, and, to the extent applicable, the additional rights set forth in FAR 52.227-19, Commercial Computer Software--Restricted Rights (June 1987). Oracle USA, Inc., 500 Oracle Parkway, Redwood City, CA 94065.

The Programs are not intended for use in any nuclear, aviation, mass transit, medical, or other inherently dangerous applications. It shall be the licensee's responsibility to take all appropriate fail-safe, backup, redundancy and other measures to ensure the safe use of such applications if the Programs are used for such purposes, and we disclaim liability for any damages caused by such use of the Programs.

The Programs may provide links to Web sites and access to content, products, and services from third parties. Oracle is not responsible for the availability of, or any content provided on, third-party Web sites. You bear all risks associated with the use of such content. If you choose to purchase any products or services from a third party, the relationship is directly between you and the third party. Oracle is not responsible for: (a) the quality of third-party products or services; or (b) fulfilling any of the terms of the agreement with the third party, including delivery of products or services and warranty obligations related to purchased products or services. Oracle is not responsible for any loss or damage of any sort that you may incur from dealing with any third party.

Oracle, JD Edwards, and PeopleSoft are registered trademarks of Oracle Corporation and/or its affiliates. Other names may be trademarks of their respective owners.

#### **THIRD PARTY SOFTWARE NOTICES**

This product includes software developed by Apache Software Foundation (http://www.apache.org/).

THIS SOFTWARE IS PROVIDED "AS IS" AND ANY EXPRESS OR IMPLIED WARRANTIES, INCLUDING, BUT NOT LIMITED TO, THE IMPLIED WARRANTIES OF MERCHANTABILITY AND FITNESS FOR A PARTICULAR PURPOSE ARE DISCLAIMED. IN NO EVENT SHALL THE AUTHOR OR CONTRIBUTORS BE LIABLE FOR ANY DIRECT, INDIRECT, INCIDENTAL, SPECIAL, EXEMPLARY, OR CONSEQUENTIAL DAMAGES (INCLUDING, BUT NOT LIMITED TO, PROCUREMENT OF SUBSTITUTE GOODS OR SERVICES; LOSS OF USE, DATA, OR PROFITS; OR BUSINESS INTERRUPTION) HOWEVER CAUSED AND ON ANY THEORY OF LIABILITY, WHETHER IN CONTRACT, STRICT LIABILITY, OR TORT (INCLUDING NEGLIGENCE OR OTHERWISE) ARISING IN ANY WAY OUT OF THE USE OF THIS SOFTWARE, EVEN IF ADVISED OF THE POSSIBILITY OF SUCH DAMAGE.

Copyright © 2000-2009 The Apache Software Foundation. All rights reserved.

This product includes software distributed via the Berkeley Software Distribution (BSD) and licensed for binary distribution under the Generic BSD license.

THIS SOFTWARE IS PROVIDED BY THE COPYRIGHT HOLDERS AND CONTRIBUTORS ``AS IS'' AND ANY EXPRESS OR IMPLIED WARRANTIES, INCLUDING, BUT NOT LIMITED TO, THE IMPLIED WARRANTIES OF MERCHANTABILITY AND FITNESS FOR A PARTICULAR PURPOSE ARE DISCLAIMED. IN NO EVENT SHALL THE COPYRIGHT OWNER OR CONTRIBUTORS BE LIABLE FOR ANY DIRECT, INDIRECT, INCIDENTAL, SPECIAL, EXEMPLARY, OR CONSEQUENTIAL DAMAGES (INCLUDING, BUT NOT LIMITED TO, PROCUREMENT OF SUBSTITUTE GOODS OR SERVICES; LOSS OF USE, DATA, OR PROFITS; OR BUSINESS INTERRUPTION) HOWEVER CAUSED AND ON ANY THEORY OF LIABILITY, WHETHER IN CONTRACT, STRICT LIABILITY, OR TORT (INCLUDING NEGLIGENCE OR OTHERWISE) ARISING IN ANY WAY OUT OF THE USE OF THIS SOFTWARE, EVEN IF ADVISED OF THE POSSIBILITY OF SUCH DAMAGE.

Copyright © 2009, Berkeley Software Distribution (BSD)

THIS SOFTWARE IS PROVIDED ``AS IS'' AND ANY EXPRESSED OR IMPLIED WARRANTIES, INCLUDING, BUT NOT LIMITED TO, THE IMPLIED WARRANTIES OF MERCHANTABILITY AND FITNESS FOR A PARTICULAR PURPOSE ARE DISCLAIMED. IN NO EVENT SHALL THE JDOM AUTHORS OR THE PROJECT CONTRIBUTORS BE LIABLE FOR ANY DIRECT, INDIRECT, INCIDENTAL, SPECIAL, EXEMPLARY, OR CONSEQUENTIAL DAMAGES (INCLUDING, BUT NOT LIMITED TO, PROCUREMENT OF SUBSTITUTE GOODS OR SERVICES; LOSS OF USE, DATA, OR PROFITS; OR BUSINESS INTERRUPTION) HOWEVER CAUSED AND ON ANY THEORY OF LIABILITY, WHETHER IN CONTRACT, STRICT LIABILITY, OR TORT (INCLUDING NEGLIGENCE OR OTHERWISE) ARISING IN ANY WAY OUT OF THE USE OF THIS SOFTWARE, EVEN IF ADVISED OF THE POSSIBILITY OF SUCH DAMAGE. Copyright (C) 2000-2004 Jason Hunter & Brett McLaughlin. All rights reserved.

Copyright © 2009 MIT

This product includes software developed by the JDOM Project (http://www.jdom.org/).

This product includes software developed by the Massachusetts Institute of Technology (MIT).

THE SOFTWARE IS PROVIDED "AS IS", WITHOUT WARRANTY OF ANY KIND, EXPRESS OR IMPLIED, INCLUDING BUT NOT LIMITED TO THE WARRANTIES OF MERCHANTABILITY, FITNESS FOR A PARTICULAR PURPOSE AND NONINFRINGEMENT. IN NO EVENT SHALL THE AUTHORS OR COPYRIGHT HOLDERS BE LIABLE FOR ANY CLAIM, DAMAGES OR OTHER LIABILITY, WHETHER IN AN ACTION OF CONTRACT, TORT OR OTHERWISE, ARISING FROM, OUT OF OR IN CONNECTION WITH THE SOFTWARE OR THE USE OR OTHER DEALINGS IN THE SOFTWARE.

This product includes software developed by Jean-loup Gailly and Mark Adler. This software is provided 'as-is', without any express or implied warranty. In no event will the authors be held liable for any damages arising from the use of this software. Copyright (c) 1995-2005 Jean-loup Gailly and Mark Adler

This software is based in part on the work of the Independent JPEG Group (http://www.ijg.org/).

This product includes software developed by the Dojo Foundation (http://dojotoolkit.org).

THIS SOFTWARE IS PROVIDED BY THE COPYRIGHT HOLDERS AND CONTRIBUTORS "AS IS" AND ANY EXPRESS OR IMPLIED WARRANTIES, INCLUDING, BUT NOT LIMITED TO, THE IMPLIED WARRANTIES OF MERCHANTABILITY AND FITNESS FOR A PARTICULAR PURPOSE ARE DISCLAIMED. IN NO EVENT SHALL THE COPYRIGHT OWNER OR CONTRIBUTORS BE LIABLE FOR ANY DIRECT, INDIRECT, INCIDENTAL, SPECIAL, EXEMPLARY, OR CONSEQUENTIAL DAMAGES (INCLUDING, BUT NOT LIMITED TO, PROCUREMENT OF SUBSTITUTE GOODS OR SERVICES; LOSS OF USE, DATA, OR PROFITS; OR BUSINESS INTERRUPTION) HOWEVER CAUSED AND ON ANY THEORY OF LIABILITY, WHETHER IN CONTRACT, STRICT LIABILITY, OR TORT (INCLUDING NEGLIGENCE OR OTHERWISE) ARISING IN ANY WAY OUT OF THE USE OF THIS SOFTWARE, EVEN IF ADVISED OF THE POSSIBILITY OF SUCH DAMAGE.

Copyright (c) 2005-2009, The Dojo Foundation. All rights reserved.

This product includes software developed by W3C.

Copyright © 2009 World Wide Web Consortium, (Massachusetts Institute of Technology, Institut National de Recherche en Informatique et en Automatique, Keio University). All Rights Reserved. (http://www.w3.org/Consortium/Legal/)

This product includes software developed by Mathew R. Miller (http://www.bluecreststudios.com). Copyright (c) 1999-2002 ComputerSmarts. All rights reserved.

This product includes software developed by Shaun Wilde and distributed via Code Project Open License (http:// www.codeproject.com).

THIS WORK IS PROVIDED "AS IS", "WHERE IS" AND "AS AVAILABLE", WITHOUT ANY EXPRESS OR IMPLIED WARRANTIES OR CONDITIONS OR GUARANTEES. YOU, THE USER, ASSUME ALL RISK IN ITS USE, INCLUDING COPYRIGHT INFRINGEMENT, PATENT INFRINGEMENT, SUITABILITY, ETC. AUTHOR EXPRESSLY DISCLAIMS ALL EXPRESS, IMPLIED OR STATUTORY WARRANTIES OR CONDITIONS, INCLUDING WITHOUT LIMITATION, WARRANTIES OR CONDITIONS OF MERCHANTABILITY, MERCHANTABLE QUALITY OR FITNESS FOR A PARTICULAR PURPOSE, OR ANY WARRANTY OF TITLE OR NON-INFRINGEMENT, OR THAT THE WORK (OR ANY PORTION THEREOF) IS CORRECT, USEFUL, BUG-FREE OR FREE OF VIRUSES. YOU MUST PASS THIS DISCLAIMER ON WHENEVER YOU DISTRIBUTE THE WORK OR DERIVATIVE WORKS.

This product includes software developed by Chris Maunder and distributed via Code Project Open License (http:// www.codeproject.com).

THIS WORK IS PROVIDED "AS IS", "WHERE IS" AND "AS AVAILABLE", WITHOUT ANY EXPRESS OR IMPLIED WARRANTIES OR CONDITIONS OR GUARANTEES. YOU, THE USER, ASSUME ALL RISK IN ITS USE, INCLUDING COPYRIGHT INFRINGEMENT, PATENT INFRINGEMENT, SUITABILITY, ETC. AUTHOR EXPRESSLY DISCLAIMS ALL EXPRESS, IMPLIED OR STATUTORY WARRANTIES OR CONDITIONS, INCLUDING WITHOUT LIMITATION, WARRANTIES OR CONDITIONS OF MERCHANTABILITY, MERCHANTABLE QUALITY OR FITNESS FOR A PARTICULAR PURPOSE, OR ANY WARRANTY OF TITLE OR NON-INFRINGEMENT, OR THAT THE WORK (OR ANY PORTION THEREOF) IS CORRECT, USEFUL, BUG-FREE OR FREE OF VIRUSES. YOU MUST PASS THIS DISCLAIMER ON WHENEVER YOU DISTRIBUTE THE WORK OR DERIVATIVE WORKS.

This product includes software developed by PJ Arends and distributed via Code Project Open License (http:// www.codeproject.com).

THIS WORK IS PROVIDED "AS IS", "WHERE IS" AND "AS AVAILABLE", WITHOUT ANY EXPRESS OR IMPLIED WARRANTIES OR CONDITIONS OR GUARANTEES. YOU, THE USER, ASSUME ALL RISK IN ITS USE, INCLUDING COPYRIGHT INFRINGEMENT, PATENT INFRINGEMENT, SUITABILITY, ETC. AUTHOR EXPRESSLY DISCLAIMS ALL EXPRESS, IMPLIED OR STATUTORY WARRANTIES OR CONDITIONS, INCLUDING WITHOUT LIMITATION, WARRANTIES OR CONDITIONS OF MERCHANTABILITY, MERCHANTABLE QUALITY OR FITNESS FOR A PARTICULAR PURPOSE, OR ANY WARRANTY OF TITLE OR NON-INFRINGEMENT, OR THAT THE WORK (OR ANY PORTION THEREOF) IS CORRECT, USEFUL, BUG-FREE OR FREE OF VIRUSES. YOU MUST PASS THIS DISCLAIMER ON WHENEVER YOU DISTRIBUTE THE WORK OR DERIVATIVE WORKS.

This product includes software developed by Erwin Tratar. This source code and all accompanying material is copyright (c) 1998- 1999 Erwin Tratar. All rights reserved.

THIS SOFTWARE IS PROVIDED "AS IS" WITHOUT EXPRESS OR IMPLIED WARRANTY. USE IT AT YOUR OWN RISK! THE AUTHOR ACCEPTS NO LIABILITY FOR ANY DAMAGE/LOSS OF BUSINESS THAT THIS PRODUCT MAY CAUSE.

This product includes software developed by Sam Leffler of Silicon Graphics.

THE SOFTWARE IS PROVIDED "AS-IS" AND WITHOUT WARRANTY OF ANY KIND, EXPRESS, IMPLIED OR OTHERWISE, INCLUDING WITHOUT LIMITATION, ANY WARRANTY OF MERCHANTABILITY OR FITNESS FOR A PARTICULAR PURPOSE.

IN NO EVENT SHALL SAM LEFFLER OR SILICON GRAPHICS BE LIABLE FOR ANY SPECIAL, INCIDENTAL, INDIRECT OR CONSEQUENTIAL DAMAGES OF ANY KIND, OR ANY DAMAGES WHATSOEVER RESULTING FROM LOSS OF USE, DATA OR PROFITS, WHETHER OR NOT ADVISED OF THE POSSIBILITY OF DAMAGE, AND ON ANY THEORY OF LIABILITY, ARISING OUT OF OR IN CONNECTION WITH THE USE OR PERFORMANCE OF THIS SOFTWARE

Copyright (c) 1988-1997 Sam Leffler Copyright (c) 1991-1997 Silicon Graphics, Inc.

This product includes software developed by Guy Eric Schalnat, Andreas Dilger, Glenn Randers-Pehrson (current maintainer), and others. (http://www.libpng.org)

The PNG Reference Library is supplied "AS IS". The Contributing Authors and Group 42, Inc. disclaim all warranties, expressed or implied, including, without limitation, the warranties of merchantability and of fitness for any purpose. The Contributing Authors and Group 42, Inc. assume no liability for direct, indirect, incidental, special, exemplary, or consequential damages, which may result from the use of the PNG Reference Library, even if advised of the possibility of such damage.

This product includes software components distributed by the Cryptix Foundation.

Copyright © 1995-2005 The Cryptix Foundation Limited. All rights reserved.

THIS SOFTWARE IS PROVIDED BY THE CRYPTIX FOUNDATION LIMITED AND CONTRIBUTORS ``AS IS'' AND ANY EXPRESS OR IMPLIED WARRANTIES, INCLUDING, BUT NOT LIMITED TO, THE IMPLIED WARRANTIES OF MERCHANTABILITY AND FITNESS FOR A PARTICULAR PURPOSE ARE DISCLAIMED. IN NO EVENT SHALL THE CRYPTIX FOUNDATION LIMITED OR CONTRIBUTORS BE LIABLE FOR ANY DIRECT, INDIRECT, INCIDENTAL, SPECIAL, EXEMPLARY, OR CONSEQUENTIAL DAMAGES (INCLUDING, BUT NOT LIMITED TO, PROCUREMENT OF SUBSTITUTE GOODS OR SERVICES; LOSS OF USE, DATA, OR PROFITS; OR BUSINESS INTERRUPTION) HOWEVER CAUSED AND ON ANY THEORY OF LIABILITY, WHETHER IN CONTRACT, STRICT LIABILITY, OR TORT (INCLUDING NEGLIGENCE OR OTHERWISE) ARISING IN ANY WAY OUT OF THE USE OF THIS SOFTWARE, EVEN IF ADVISED OF THE POSSIBILITY OF SUCH DAMAGE

This product includes software components distributed by Sun Microsystems.

This software is provided "AS IS," without a warranty of any kind. ALLEXPRESS OR IMPLIED CONDITIONS, REPRESENTATIONS AND WARRANTIES, INCLUDING ANYIMPLIED WARRANTY OF MERCHANTABILITY, FITNESS FOR A PARTICULAR PURPOSE OR NON-INFRINGEMENT, ARE HEREBY EXCLUDED. SUN AND ITS LICENSORS SHALL NOT BELIABLE FOR ANY DAMAGES SUFFERED BY LICENSEE AS A RESULT OF USING, MODIFYING OR DISTRIBUTING THE SOFTWARE OR ITS DERIVATIVES. IN NO EVENT WILL SUN OR ITS LICENSORS BE LIABLE FOR ANY LOST REVENUE, PROFIT OR DATA, OR FOR DIRECT, INDIRECT, SPECIAL, CONSEQUENTIAL, INCIDENTAL OR PUNITIVE DAMAGES, HOWEVER CAUSED AND REGARDLESS OF THE THEORY OF LIABILITY, ARISING OUT OF THE USE OF OR INABILITY TO USE SOFTWARE, EVEN IF SUN HAS BEEN ADVISED OF THE POSSIBILITY OF SUCH DAMAGES.

Copyright (c) 1998 Sun Microsystems, Inc. All Rights Reserved.

This product includes software components distributed by Dennis M. Sosnoski.

THIS SOFTWARE IS PROVIDED BY THE COPYRIGHT HOLDERS AND CONTRIBUTORS "AS IS'" AND ANY EXPRESS OR IMPLIED WARRANTIES, INCLUDING, BUT NOT LIMITED TO, THE IMPLIED WARRANTIES OF MERCHANTABILITY AND FITNESS FOR A PARTICULAR PURPOSE ARE DISCLAIMED. IN NO EVENT SHALL THE COPYRIGHT OWNER OR CONTRIBUTORS BE LIABLE FOR ANY DIRECT, INDIRECT, INCIDENTAL, SPECIAL, EXEMPLARY, OR CONSEQUENTIAL DAMAGES (INCLUDING, BUT NOT LIMITED TO, PROCUREMENT OF SUBSTITUTE GOODS OR SERVICES; LOSS OF USE, DATA, OR PROFITS; OR BUSINESS INTERRUPTION) HOWEVER CAUSED AND ON ANY THEORY OF LIABILITY, WHETHER IN CONTRACT, STRICT LIABILITY, OR TORT (INCLUDING NEGLIGENCE OR OTHERWISE) ARISING IN ANY WAY OUT OF THE USE OF THIS SOFTWARE, EVEN IF ADVISED OF THE POSSIBILITY OF SUCH DAMAGE.

Copyright © 2003-2007 Dennis M. Sosnoski. All Rights Reserved

It also includes materials licensed under Apache 1.1 and the following XPP3 license

THIS SOFTWARE IS PROVIDED "AS IS'" AND ANY EXPRESSED OR IMPLIED WARRANTIES, INCLUDING, BUT NOT LIMITED TO, THE IMPLIED WARRANTIES OF MERCHANTABILITY AND FITNESS FOR A PARTICULAR PURPOSE ARE DISCLAIMED. IN NO EVENT SHALL THE COPYRIGHT OWNER OR CONTRIBUTORS BE LIABLE FOR ANY DIRECT, INDIRECT, INCIDENTAL, SPECIAL, EXEMPLARY, OR CONSEQUENTIAL DAMAGES (INCLUDING, BUT NOT LIMITED TO, PROCUREMENT OF SUBSTITUTE GOODS OR SERVICES; LOSS OF USE, DATA, OR PROFITS; OR BUSINESS INTERRUPTION) HOWEVER CAUSED AND ON ANY THEORY OF LIABILITY, WHETHER IN CONTRACT, STRICT LIABILITY, OR TORT (INCLUDING NEGLIGENCE OR OTHERWISE) ARISING IN ANY WAY OUT OF THE USE OF THIS SOFTWARE, EVEN IF ADVISED OF THE POSSIBILITY OF SUCH DAMAGE.

Copyright © 2002 Extreme! Lab, Indiana University. All Rights Reserved

This product includes software components distributed by CodeProject. This software contains material that is © 1994-2005 The Ultimate Toolbox, all rights reserved.

This product includes software components distributed by Geir Landro.

Copyright © 2001-2003 Geir Landro (drop@destroydrop.com) JavaScript Tree - www.destroydrop.com/hjavascripts/tree/version 0.96

This product includes software components distributed by the Hypersonic SQL Group.

THIS SOFTWARE IS PROVIDED BY THE COPYRIGHT HOLDERS AND CONTRIBUTORS "AS IS'" AND ANY EXPRESS OR IMPLIED WARRANTIES, INCLUDING, BUT NOT LIMITED TO, THE IMPLIED WARRANTIES OF MERCHANTABILITY AND FITNESS FOR A PARTICULAR PURPOSE ARE DISCLAIMED. IN NO EVENT SHALL THE COPYRIGHT OWNER OR CONTRIBUTORS BE LIABLE FOR ANY DIRECT, INDIRECT, INCIDENTAL, SPECIAL, EXEMPLARY, OR CONSEQUENTIAL DAMAGES (INCLUDING, BUT NOT LIMITED TO, PROCUREMENT OF SUBSTITUTE GOODS OR SERVICES; LOSS OF USE, DATA, OR PROFITS; OR BUSINESS INTERRUPTION) HOWEVER CAUSED AND ON ANY THEORY OF LIABILITY, WHETHER IN CONTRACT, STRICT LIABILITY, OR TORT (INCLUDING NEGLIGENCE OR OTHERWISE) ARISING IN ANY WAY OUT OF THE USE OF THIS SOFTWARE, EVEN IF ADVISED OF THE POSSIBILITY OF SUCH DAMAGE

Copyright © 1995-2000 by the Hypersonic SQL Group. All Rights Reserved

This product includes software components distributed by the International Business Machines Corporation and others.

THE SOFTWARE IS PROVIDED "AS IS", WITHOUT WARRANTY OF ANY KIND, EXPRESS OR IMPLIED, INCLUDING BUT NOT LIMITED TO THE WARRANTIES OF MERCHANTABILITY, FITNESS FOR A PARTICULAR PURPOSE AND NONINFRINGEMENT. IN NO EVENT SHALL THE AUTHORS OR COPYRIGHT HOLDERS BE LIABLE FOR ANY CLAIM, DAMAGES OR OTHER LIABILITY, WHETHER IN AN ACTION OF CONTRACT, TORT OR OTHERWISE, ARISING FROM, OUT OF OR IN CONNECTION WITH THE SOFTWARE OR THE USE OR OTHER DEALINGS IN THE SOFTWARE.

Copyright (c) 1995-2009 International Business Machines Corporation and others. All rights reserved.

This product includes software components distributed by the University of Coimbra.

University of Coimbra distributes this software in the hope that it will be useful but DISCLAIMS ALL WARRANTIES WITH REGARD TO IT, including all implied warranties of MERCHANTABILITY or FITNESS FOR A PARTICULAR PURPOSE. In no event shall University of Coimbra be liable for any special, indirect or consequential damages (or any damages whatsoever) resulting from loss of use, data or profits, whether in an action of contract, negligence or other tortious action, arising out of or in connection with the use or performance of this software.

Copyright (c) 2000 University of Coimbra, Portugal. All Rights Reserved.

This product includes software components distributed by Steve Souza.

THIS SOFTWARE IS PROVIDED BY THE AUTHOR AND CONTRIBUTORS "AS IS'" AND ANY EXPRESS OR IMPLIED WARRANTIES, INCLUDING, BUT NOT LIMITED TO, THE IMPLIED WARRANTIES OF MERCHANTABILITY AND FITNESS FOR A PARTICULAR PURPOSE ARE DISCLAIMED. IN NO EVENT SHALL THE COPYRIGHT OWNER OR CONTRIBUTORS BE LIABLE FOR ANY DIRECT, INDIRECT, INCIDENTAL, SPECIAL, EXEMPLARY, OR CONSEQUENTIAL DAMAGES (INCLUDING, BUT NOT LIMITED TO, PROCUREMENT OF SUBSTITUTE GOODS OR SERVICES; LOSS OF USE, DATA, OR PROFITS; OR BUSINESS INTERRUPTION) HOWEVER CAUSED AND ON ANY THEORY OF LIABILITY, WHETHER IN CONTRACT, STRICT LIABILITY, OR TORT (INCLUDING NEGLIGENCE OR OTHERWISE) ARISING IN ANY WAY OUT OF THE USE OF THIS SOFTWARE, EVEN IF ADVISED OF THE POSSIBILITY OF SUCH DAMAGE.

Copyright © 2002, Steve Souza (admin@jamonapi.com). All Rights Reserved.

This product includes software developed by the OpenSymphony Group (http://www.opensymphony.com/.)" Copyright © 2001-2004 The OpenSymphony Group. All Rights Reserved.

# **Contents**

### [Chapter 1,](#page-10-0) [Getting Started](#page-10-1)

- [2 Overview](#page-11-0)
- [4 About Fonts](#page-13-0)
- [6 Installing the System](#page-15-0)
	- [6 Manually Installing the Word Converter](#page-15-1)
	- [7 Installing Fonts](#page-16-0)
		- [7 Font Substitution](#page-16-1)
		- [8 Using Screen Fonts](#page-17-0)
- [9 Directory Structure](#page-18-0)
	- [10 System Setting Changes](#page-19-0)
- [11 Re-installing the Software](#page-20-0)

### [Chapter 2,](#page-22-0) [Configuring the System](#page-22-1)

- [14 User Directories](#page-23-0)
	- [14 INI Files](#page-23-1)
	- [14 User IDs](#page-23-2)
		- [15 Multi-User Directory Structure](#page-24-0)
- [16 Setting Up Multiple Users](#page-25-0)
	- [16 User ID Guidelines](#page-25-1)
	- [17 Creating User Directories](#page-26-0)
		- [17 From Windows Explorer](#page-26-1)
		- [17 From an Operating System Prompt](#page-26-2)
	- [17 Copying the System INI Files](#page-26-3)
	- [18 Changing INI File Settings](#page-27-0)
	- [19 Creating User Icons](#page-28-0)
- [20 Creating User IDs](#page-29-0)
	- [21 Editing User IDs](#page-30-0)
	- [22 Deleting a User ID](#page-31-0)
	- [22 Testing a User ID](#page-31-1)
- [22 Resetting a Locked User ID](#page-31-2)
- [24 Using SuperUser Features](#page-33-0)
	- [25 Searching for a User](#page-34-0)
	- [25 Changing User Information](#page-34-1)
	- [26 Importing User Information](#page-35-0)
	- [27 Resetting Locked User IDs](#page-36-0)
- [28 Spell Checking Options](#page-37-0)
	- [28 Anchoring the Check Spelling Window](#page-37-1)
	- [28 Setting the Default Language](#page-37-2)
	- [29 Setting a Default Locale](#page-38-0)
- [33 Using Print commander to Produce FAP Files](#page-42-0)
	- [33 Downloading and Installing Printcommander](#page-42-1)
	- [34 Creating a Virtual Printer](#page-43-0)
	- [35 Configuring a Docucorp Virtual Printer](#page-44-0)
	- [35 Installing Tagcommander](#page-44-1)
	- [35 Installing Docucreate](#page-44-2)
	- [36 Configuring NetMove](#page-45-0)
	- [39 Creating a FAP File](#page-48-0)
	- [40 Display Only Form Options](#page-49-0)
		- [41 Pre-Printed Objects](#page-50-0)
	- [42 Displaying the Form Description on the Print Notification Window](#page-51-0)
	- [42 Centering Form Titles](#page-51-1)
	- [42 Highlighting the Active Field on a Form to be Disabled](#page-51-2)
	- [42 Customizing the Text Editor Menus and Toolbar](#page-51-3) [45 Turning Off the Page Break Option](#page-54-0)
	- [45 Converting CompuSet Scripts into FAP Files](#page-54-1)
		- [47 Using Fonts as Logos](#page-56-0)

#### [49 Index](#page-58-0)

# <span id="page-10-0"></span>**Chapter 1**

# <span id="page-10-1"></span>**Getting Started**

This manual serves as a reference tool for system supervisors. It contains information related to creating and maintaining form sets.

Docucreate lets you create intelligent forms which can be used by other Oracle Insurance applications to gather and process your company's vital information.

This chapter discusses...

- [Overview on page 2](#page-11-0)
- [About Fonts on page 4](#page-13-0)
- [Installing the System on page 6](#page-15-0)
- [Directory Structure on page 9](#page-18-0)
- [Re-installing the Software on page 11](#page-20-0)

<span id="page-11-0"></span>OVERVIEW Docucreate consists of several tools, as shown in the following illustration:

<span id="page-11-2"></span>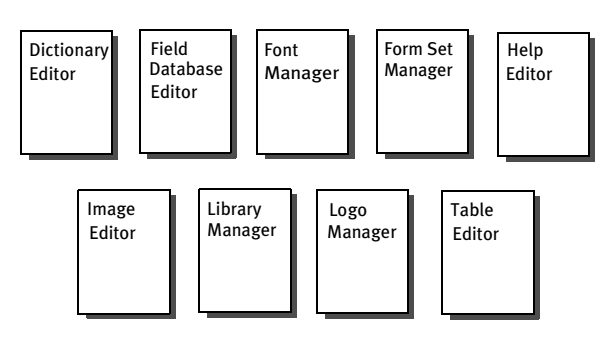

- <span id="page-11-1"></span>Dictionary Editor The Dictionary Editor provides you with an easy mechanism to create and maintain information about the extract file being used. The data in the file can be automatically merged into a form's variable fields by using the Dictionary Editor. The Dictionary Editor can import DDF, DFD, DBF, and COBOL Copy Book files and SAP RDI files. The tool defines customer data or transaction file data. This provides you with a greater ability to apply and modify data, and increase the ease of reusing resources.
- <span id="page-11-3"></span>Field Database Editor The Field Database Editor provides you with an easy mechanism to store common variable field information to make setting up and creating forms faster and more consistent. This file contains a record for each unique variable field name, and is indexed in ascending order. Use this tool to ensure consistency in form sets. For example, if you have a Name variable field on a form, you can pull the attributes for that field into the form from the Field Database Editor. The database contains such information as the name of the field, font, type of variable field, and so on.
	- Font Manager The Font Manager is used to organize fonts and font sets. A font is a collection of letters, symbols, and numbers that share a particular design. A font set is a collection of fonts you choose to group together for your image and printing needs. The font set information is stored in the *font cross-reference file* (FXR file) which is created by the Font Manager.

<span id="page-11-5"></span><span id="page-11-4"></span>A well organized font set makes image creation quick and efficient. Forms composers need a variety of fonts for text and field creation. The Font Manager does not change the actual printer fonts. This tool is used for defining the appropriate characteristics (bold, size, and so on) about the font so the fonts used to create a particular form set are consistent and easily accessible to the forms composers.

Form Set Manager This tool helps you group the individual images (sections) and forms you create using the Image Editor into a set of related forms. This information is stored in the *form set definition table* file typically called the FORM.DAT file. Documaker uses the FORM.DAT file to control the data entry, print, work-in-process, and archive/retrieval functions for related forms and images.

> The system stores the form set information in a semi-colon delimited file with a specific format. The file includes information about the company, lines of business, forms, each page (image) in the form, and the names of the person, organization, or entity that receives a copy of each page of the form.

<span id="page-12-0"></span>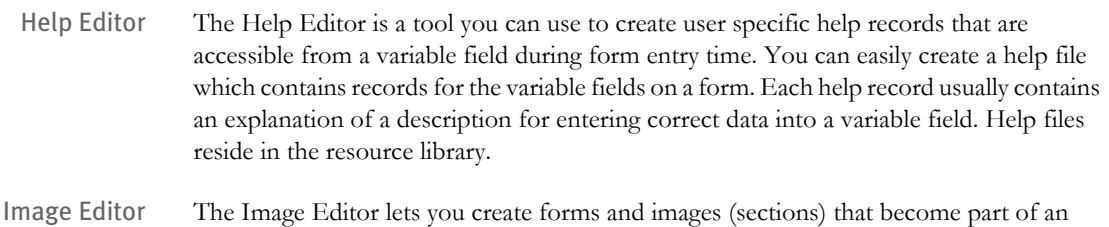

<span id="page-12-1"></span>electronic form or document. It is a WYSIWYG editor with an easy to use and easy to learn graphical user interface. With the Image Editor, you have complete control and flexibility in managing and creating your image. The image and objects that you create are stored in the Resource Library's Image Library.

> Use the Image Editor to assign rules to your variable fields to determine a flow of data into your image. This procedure gives you an easy way to assign and modify rules for each field accepting external data. Rules perform a variety of functions during merge procedures. Transferring data between images and your files decreases the need for repeated manual data entry, thus decreasing errors, increasing speed, and maintaining the integrity of your documents.

<span id="page-12-2"></span>Library Manager The Library Manager offers an effective way to manage your documents and logos while maintaining the versions, revisions, and integrity of the images you are developing. You may want to set up a library for a specific client or form set. The Library Manager optimizes forms development and security procedures by allowing developers to create and maintain forms and logos for processing and archiving electronically. You have the option to store all images (both documents and logos) in a resource library. The storage consists of a listing of the image or logo as well as a snap shot of the image.

> <span id="page-12-3"></span>When you set up a library, you must declare the locations of library and storage files. Entries made during library setup are automatically saved back to the FAPCOMP.INI file when you exit the module.

- <span id="page-12-4"></span>Logo Manager Logos are graphics files that can be placed on an image. Logos are usually customized pictures that fit a particular company's needs. These objects cannot be displayed or printed on an image using any other method. Once an object has been electronically created, it can be edited using the Logo Manager. This tool lets you resize, reverse, rotate, crop, and otherwise manipulate an image to fit your needs.
	- Table Editor The Table Editor lets you create a table of data used to automatically fill a variable field during form data entry. Tables make the entry process quicker and more efficient for the end user. Users can choose from data options within a table format rather than keying information. Using tables reduces data entry errors and increases speed. Using the Table Editor, you can create and edit table files, tables, and table entries. Tables are stored in the resource library.

<span id="page-13-0"></span>ABOUT FONTS The system lets you work with virtually any type of font. Oracle Insurance supplies a standard font set with the system. The fonts included in this font set are supported by Postscript printers, and can be converted for Metacode, AFP, or PCL printers. The following fonts are included in the standard font set:

- <span id="page-13-1"></span>• Courier
- Times(Roman)
- Univers(al)

**NOTE:** See Chapter 5 of the Docucreate User Guide, Setting Up Fonts, for information about converting fonts. If you choose to use fonts other than those supplied with the system, you must purchase your font files and install them before you print the images you create. The fonts must reside on your hard disk, preferably in the \mstrres\fmres\deflib directory. The Master Resource Library setup tells the system where your font files are stored. (See Chapter 2 of the Docucreate User Guide, for specific information about setting up a master resource library.)

The system also includes font cross reference files. These cross reference files contain information the system needs about each font. The font cross reference files distributed with the system are listed below:

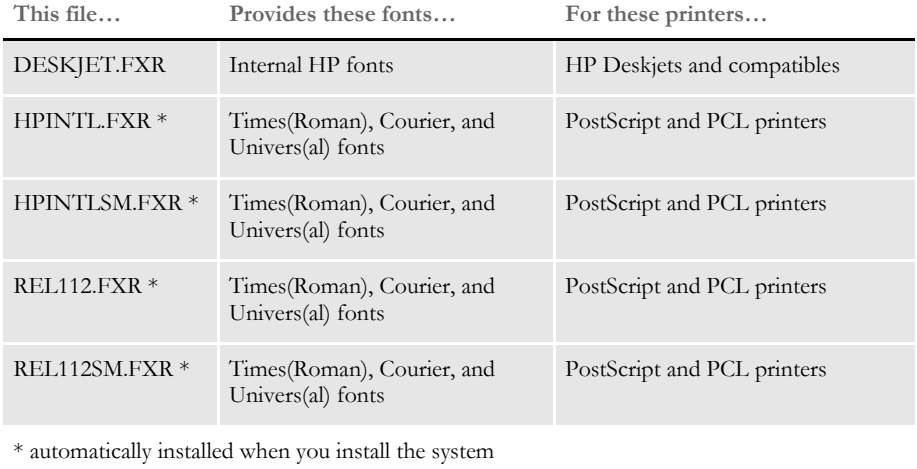

The font cross reference file and your font files work together in the same way a telephone book and a telephone work together. The phone book contains precise and necessary information which lets you call any available phone. A font cross reference file contains the precise information necessary to use your available fonts. A phone is necessary to use the information in the phone book. Fonts are necessary to use the information in the font cross reference file. Neither is useful without the other.

See Chapter 5 of the Docucreate User Guide, Setting Up Fonts, for more information about font cross reference files, and converting the standard system fonts for use with your printers.

Remember, you must install the fonts on your operating system before you can use these fonts to print the forms you create. See [Installing the System on page 6,](#page-15-0) for specific information about installing fonts.

# <span id="page-15-2"></span><span id="page-15-0"></span>INSTALLING THE **SYSTEM**

Once you make sure your computer has the correct hardware and software, you can install Docucreate. For detailed instructions and system requirements, see the Documaker Installation Guide.

### <span id="page-15-5"></span><span id="page-15-3"></span><span id="page-15-1"></span>**MANUALLY INSTALLING THE WORD CONVERTER**

<span id="page-15-4"></span>You can use Microsoft Word, instead of the system's Text Editor, to add text areas, text, and logos into a FAP file. Usually the Word converter is installed by the Installation routine. The Installation routine makes sure the converter components are copied to an appropriate location and that the appropriate registry entries are made.

You can let Word install the converter and not use the Installation routine. Word automatically installs converters it finds in its directory, or in the shared converter directory, usually c:\program files\common files\microsoft shared\textconv, the fist time it tries to convert a file in a given session. Word also sets up the registry entries.

To have Word install the converter, copy the DCIWDW32.CNV file into the text converter directory. Word will then create the appropriate registry entries for you.

**NOTE:** If you have problems with the converter, try opening a plain text file (\*.txt) and then closing that file to initialize the Word converter.

Instructions for using Word to create FAP files can be found in Chapter 7, Adding Text, of the Docucreate User Guide.

Registry entries The registry entries for the converter differ, depending on the version of Windows and Word. Information on converters accessible by any application (shared converters) is stored in subkeys of:

HKEY\_LOCAL\_MACHINE\Software\Microsoft\Shared Tools\Text Converters

This information was previously found in the WIN.INI file. For converters that only apply to a particular application, previously found in an application-specific INI file, such as WINWORD6.INI, it is stored in subkeys of:

HKEY\_CURRENT\_USER\Software\Microsoft\<appversion>\Text Converters

where *appversion* is application-specific. For instance, Word 95 uses *Word\7.0* and Word 97 uses *Office\8.0\Word*.

Under Text Converters, information for Foreign-to-RTF converters is found under the subkey *Import* and for RTF-to-Foreign converters is found under the Export subkey.

Under *Import* or *Export*, as appropriate, you will find a unique key for each conversion, called its *class name*. A single converter, such as DCIWDW32.CNV, can implement more than one conversion. For example, a converter may import and export, and it may import or export multiple subtly different file formats. So, you can have more than one class name associated with a particular converter.

Under each class name are registry values for that conversion. The following values (all are strings, or REG\_SZ values in registry terms) are required:

Value Name Value Name

The Description string appears in Word's Confirm Conversions window. Because this string is seen by users, localize it in foreign language versions of a converter.

Path. This refers to the absolute path to converter DLL, including the name and extension of the DLL.

Extensions. Space separated list of file name extensions. These extensions specify files that are likely to be of the appropriate binary type for a conversion.

For export and import you have these values:

FAP Converter:

```
Name = DocuCorp FAP Converter
Path = C:\Program Files\Common Files\Microsoft
Shared\Textconv\dciwdw32.cnv
Extensions = "fap"
```
CFA Converter:

```
Name = DocuCorp CFA Converter
Path = C:\Program Files\Common Files\Microsoft
Shared\Textconv\dciwdw32.cnv
Extensions = "cfa"
```
### <span id="page-16-0"></span>**INSTALLING FONTS**

Before you begin using the fonts in the system, you must install them. Installing the PostScript fonts identifies the fonts and their location, so your system knows where to look for the fonts when it prints and displays your images.

#### <span id="page-16-2"></span><span id="page-16-1"></span>**Font Substitution**

If the system cannot find a matching screen font using the information in the FXR, it will attempt to substitute a different Windows font. For Windows, the system will automatically try to substitute the following fonts for these missing fonts:

**If this font is missing… The system will substitute this font…**

| Univers       | Arial           |
|---------------|-----------------|
| Hely          | Arial           |
| Letter Gothic | Courier New     |
| Courier       | Courier New     |
| Tms Rms       | Times New Roman |
| Times Roman   | Times New Roman |
| Times         | Times New Roman |

The Windw32Subs control groups defines substitute font names. Here is an example of this control group which shows the defaults settings:

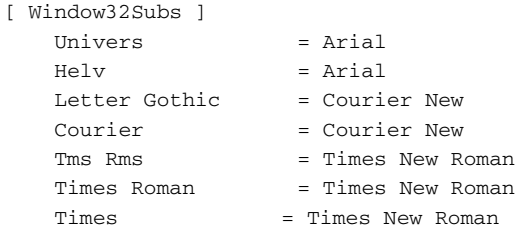

In this example, the system substitutes the native Windows font, Times New Roman, if the Times family font is not found. Likewise, it substitutes Courier New for Letter Gothic and Arial for Univers. If you do not have a font installed which matches the original or substituted fonts, a default font will be used instead (usually Courier).

### <span id="page-17-0"></span>**Using Screen Fonts**

To avoid these font substitutions, you can install fonts into Windows using the Fonts folder (usually located in the Control Panel). After opening the Fonts folder, select the File, Install New Font option. The Add Fonts window appears and asks for the drive and directory in which the new TrueType font files are located. When you finish selecting the fonts you want to install, click Ok to install them.

For the system to correctly match the fonts installed under Windows, the family and face name must be spelled exactly the same as they appear on the Names tab of the Properties window for the font. Use the FXR settings for FAP height, FAP width, and so on, to customize the display of a font.

# <span id="page-18-0"></span>**DIRECTORY STRUCTURE**

When you install one or more components of Documaker or Docucreate, the system is automatically configured for a single user workstation. The illustration below show the basic system directory structure upon installation. The directory and files shown are common to both Documaker and Docucreate.

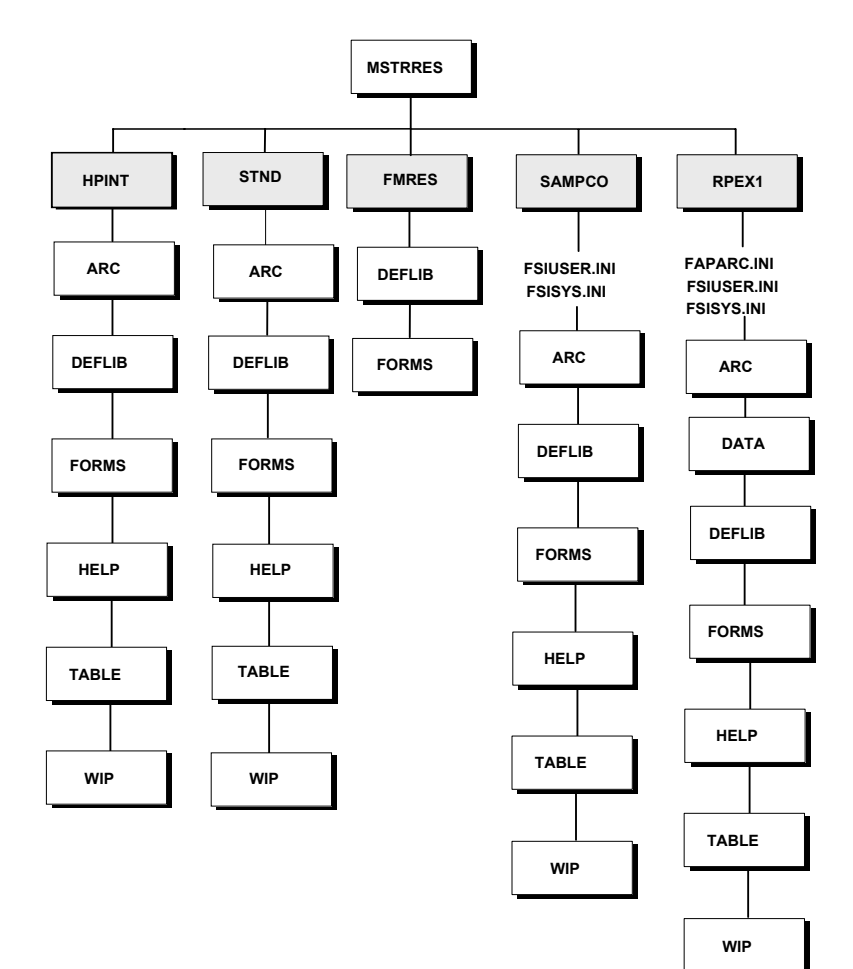

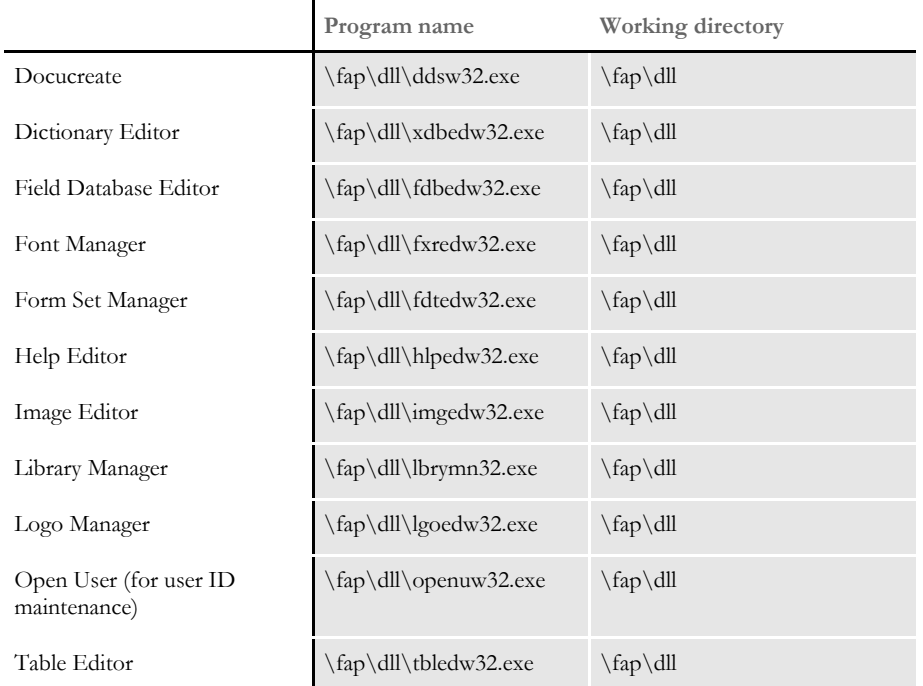

The following table lists each Docucreate tool and its associated parameters. Icons for the various programs are embedded within the tool's *EXE* file.

# <span id="page-19-1"></span><span id="page-19-0"></span>**SYSTEM SETTING CHANGES**

After you install the software, the following mapping should appear in the AUTOEXEC.BAT file in Windows 9x. The example assumes you installed the system on drive C:

 $path = C:\FAP\DLL$ 

# <span id="page-20-0"></span>RE-INSTALLING THE SOFTWARE

<span id="page-20-1"></span>If at any time in the future you need to re-install the software, keep the following points in mind:

- If you re-install the software to the same drive and sub-directory, the PATH statements in your AUTOEXEC.BAT file will not be affected.
- If you re-install the software to a different drive or sub-directory, the new path statements will append to any previous settings in the autoexec.bat file. This will cause the system to use the path statements from the previous installation, and ignore the new path statements. If you want the system to use the new path statements, you must delete the old path statements in the AUTOEXEC.BAT file.
- System and user INI files (FAPCOMP.INI, FSISYS.INI, and FSIUSER.INI) are located in the \FAP\DLL directory. During a re-installation, the INI file settings will not be affected.

### Chapter 1 Getting Started

# <span id="page-22-0"></span>**Chapter 2**

# <span id="page-22-2"></span><span id="page-22-1"></span>**Configuring the System**

When you install the system, it is automatically configured for a single user. If your company plans to use batch processing for multiple users in a networked environment, there are several changes you must make.

Before performing the specific steps to implement a multi-user system, you should have an understanding of the concepts central to a multi-user system.

These concepts include user directories, initialization files, and user IDs. After a discussion of these concepts, this chapter details the specific tasks you must perform to implement and maintain a multi-user system. This includes...

- [User Directories on page 14](#page-23-0)
- [Setting Up Multiple Users on page 16](#page-25-0)
- [Creating User IDs on page 20](#page-29-0)
- [Using SuperUser Features on page 24](#page-33-0)
- [Spell Checking Options on page 28](#page-37-0)
- [Using Print commander to Produce FAP Files on](#page-42-0)  [page 33](#page-42-0)
- Customizing the Interface on page 40

**NOTE:** For information on configuring printers, see Setting Up Printers on page 217.

# <span id="page-23-0"></span>USER **DIRECTORIES**

<span id="page-23-4"></span>The main difference between a single user system and a multi-user system is the implementation of user directories. In a single user setting, you configure the entire system based on one user's needs. In a multiple user environment, however, each user can have his or her own special configuration.

Instead of installing a separate copy of the entire system on each user's workstation, you install the software to a central network drive. With a network installation, each user has their own user directory containing personalized settings. In this way, the system maintains its overall system functionality while allowing individual user customization.

### <span id="page-23-9"></span><span id="page-23-3"></span><span id="page-23-1"></span>**INI FILES**

To meet the specific requirements of your company and employees, the system uses initialization, or *INI* files. These INI files contain settings which control items ranging from system functionality, such as program function calls, to individual user preferences, such as printer selection. When you install the system, the INI files are placed in the \FAP\DLL directory. For multiple users, copy the user INI files to each user directory. By modifying the INI files in each user directory, you can personalize each configuration.

This table lists each INI file, its scope (whether system or user) and a brief description.

<span id="page-23-8"></span><span id="page-23-7"></span>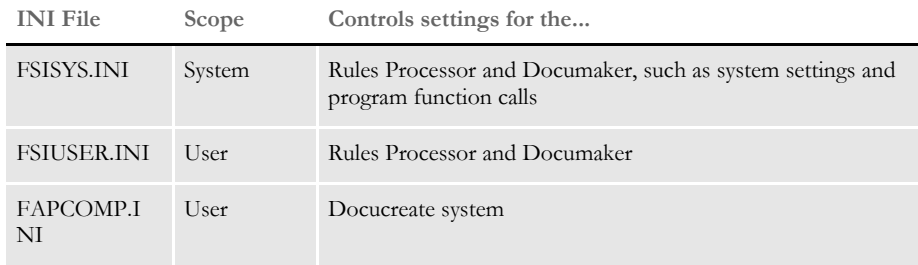

# <span id="page-23-6"></span><span id="page-23-5"></span><span id="page-23-2"></span>**USER IDS**

<span id="page-23-10"></span>In a multiple user environment, each user has a unique user ID. User IDs identify each user to the system. User IDs also track individual user transactions and allow different security level access rights. The system provides you with these default user IDs:

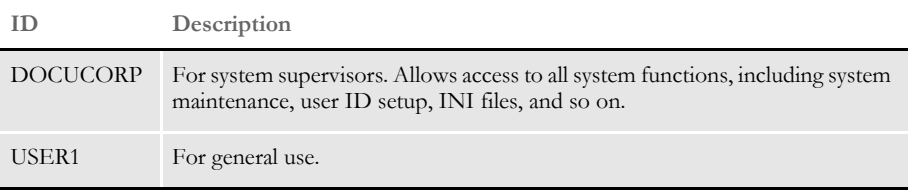

**NOTE:** Do not provide the *DOCUCORP* ID to those who are not authorized system supervisors or support technicians. Prior releases used *FORMAKER* as the default system supervisor ID.

### <span id="page-24-2"></span><span id="page-24-1"></span><span id="page-24-0"></span>**Multi-User Directory Structure**

After you complete the configuration tasks covered in this chapter, your system directory structure looks similar to the one below:

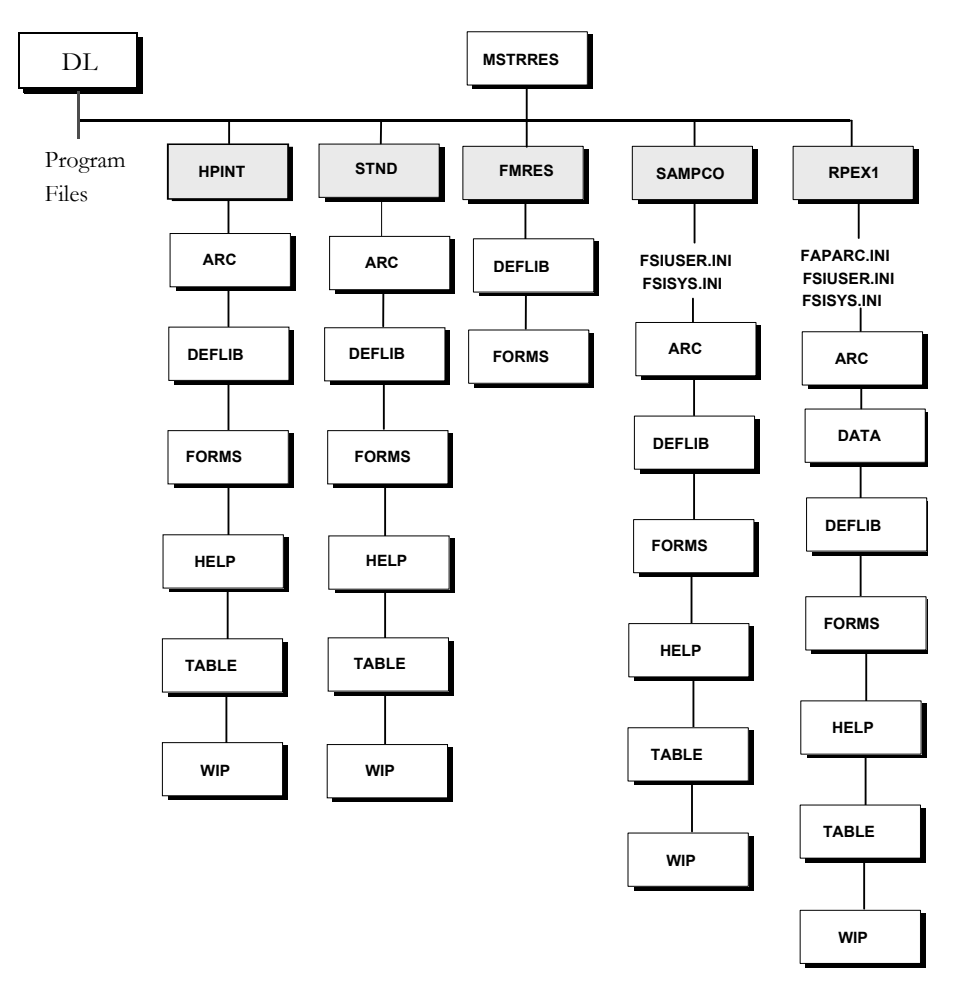

Additionally, you may have separate subdirectories for users. Each of these subdirectories, setup by the user, contains all INI files except the FSISYS.INI file

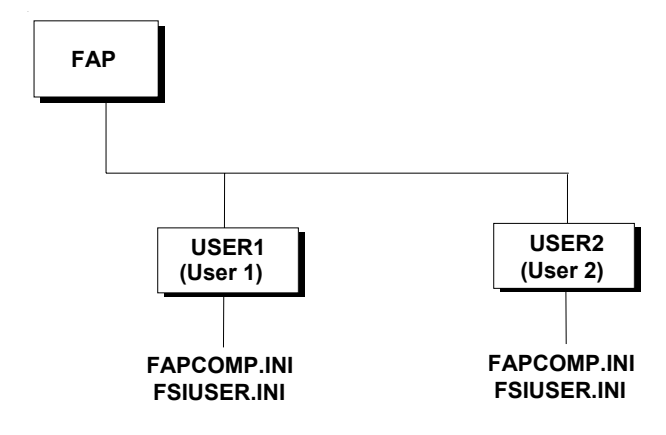

# <span id="page-25-8"></span><span id="page-25-0"></span>SETTING UP MULTIPLE **USERS**

<span id="page-25-10"></span><span id="page-25-2"></span>This section covers the specific activities and tasks you perform to configure your system for multiple users. You perform these activities after you install the system. Make sure you install the system to a common network drive. See [Installing the System on page 6,](#page-15-2) for more information about installation.

Setting up multiple users includes the following tasks:

- <span id="page-25-5"></span><span id="page-25-4"></span>• Creating user directories
- Creating user icons
- <span id="page-25-7"></span><span id="page-25-6"></span>• Creating user IDs and passwords
- Testing user IDs

This section also covers maintaining user IDs.

<span id="page-25-9"></span>The system provides you with two default user IDs: *DOCUCORP* and *USER1*. *DOCUCORP* is the system supervisor's ID and password. It lets you access all system options, including system maintenance, user ID set up, INI files, and so on. Do not disclose the DOCUCORP ID to those who are not authorized system supervisors or support technicians. *USER1* is the generic user ID and password for data entry users.

**NOTE:** You can also customize the FSIUSER.INI file so logging on happens automatically. This may be more convenient in some situations, but keep in mind it also circumvents the security features.

# <span id="page-25-3"></span><span id="page-25-1"></span>**USER ID GUIDELINES**

As the system supervisor, it is your responsibility to set up, modify, and delete user IDs and passwords. You can set up user IDs either before or after you install the Resource Library. Consider these guidelines when setting up user IDs:

- User IDs can have up to 64 alphanumeric characters. Each ID must be unique.
- The system reserves user access level 0 (access rights) for the system supervisor functions, and levels 1 through 9 for user functions (operator access). The system makes no distinction between access level 1 through 9. If you need information on customizing access level rights, contact Professional Services.
- The system separates data by user ID, so users have access to only their own data. You can set up IDs so that supervisory users have access to subordinate user data. System supervisors (with the *DOCUCORP* ID) have access to all data.

**NOTE:** Older versions of the system used the *FORMAKER* ID as the supervisor ID. The *FORMAKER* ID now reports to the *DOCUCORP* ID.

### <span id="page-26-4"></span><span id="page-26-0"></span>**CREATING USER DIRECTORIES**

Before you create user IDs, you should create separate user directories to store user specific INI files. Make sure the system is fully installed before performing the following tasks. If you do not know all current users, you can perform this task after you set up the system.

**NOTE:** When typing commands, be sure you type the command exactly as it appears in the instructions, including all spaces. The commands are not case sensitive; you can type in all caps, all lowercase, or mixed.

#### <span id="page-26-1"></span>**From Windows Explorer**

To create a user directory using Explorer, start Explorer and click on the \FAP folder (directory). Select File, New, Folder. The system adds a folder (or directory) under \FAP and lets you type in the name for this folder.

### <span id="page-26-2"></span>**From an Operating System Prompt**

To create a user directory from an operating system prompt, window, type **cd \fap** and press ENTER to go to the system directory. From the system directory prompt, type **md** (make directory) and a user directory name, then press ENTER. The operating system creates a directory to store INI files. Here is an example:

md user1

**NOTE:** Although not required, we recommend that the user directory and user ID be the same for tracking purposes.

### <span id="page-26-3"></span>**COPYING THE SYSTEM INI FILES**

After you create the user directories, copy the following system files into the new user directory. The files are normally located in the \FAP\DLL subdirectory:

- FSIUSER.INI
- FAPCOMP.INI

These files contain the control parameters for the system.

### <span id="page-27-0"></span>**CHANGING INI FILE SETTINGS**

Once you have copied the INI files into the user's directory, open the FSIUSER.INI file in that user's directory using any standard text editor. Make the following changes.

**1** Locate the SignOn control group and add the UserID option as shown here:

<span id="page-27-5"></span><span id="page-27-4"></span>< SignOn > UserID = (enter the user ID here)

If your FAPCOMP.INI file does not contain a SignOn control group, you will need to add it.

**NOTE:** If you do not know the user ID, you may perform this task after you setup the ID. You can also do this using the Utilities, User ID Maintenance option.

<span id="page-27-2"></span>**2** Locate the Environment control group in the FAPCOMP.INI file. This control group defines the logon procedure. This control group references the SignOn control group to configure logon procedures. In this group, add the Do\_Logon option, as shown here:

```
< Environment >
   Do_Logon = Yes
```
<span id="page-27-3"></span>You can also optionally set the MaxLogonAttempts option if you want to use a value other than the default of three (3).

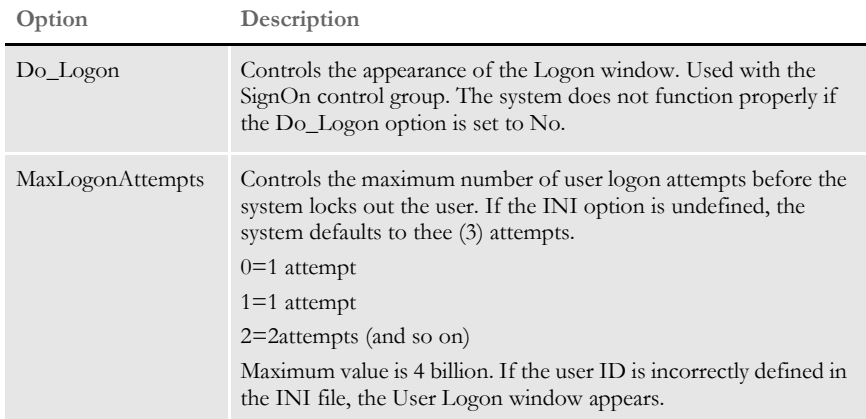

**3** Create a system icon at each user's workstation, or simply change the existing icon's working directory to the user directory. You can have the system on a network drive and have user information on a local drive, as shown here:

Path and File Name:F:\FAP\DLL\IMGEDW32 Working Directory: F:\FAP\USER1

**4** Edit each users' AUTOEXEC.BAT file to point to the network. For example, set the path as shown here:

path=f:\fap\dll

Repeat these steps for each user you want to set up in the system.

## <span id="page-28-1"></span><span id="page-28-0"></span>**CREATING USER ICONS**

<span id="page-28-2"></span>After you create a user directory for each user, you can create icons for each user's desktop. The icons you create let each user access the system while maintaining the customized configuration specified within the INI files.

Follow these instructions to create a user icon:

- **1** Create an icon for each Docucreate tool on the user's desktop. Refer to your operating system documentation for specific information.
- **2** Open the properties window for each Docucreate icon you create. Use the information in the table below to complete the fields within the settings properties window.
- **3** Repeat the above steps for each user.

The following table lists each Docucreate tool and its associated parameters.

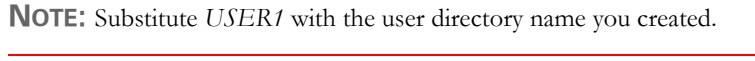

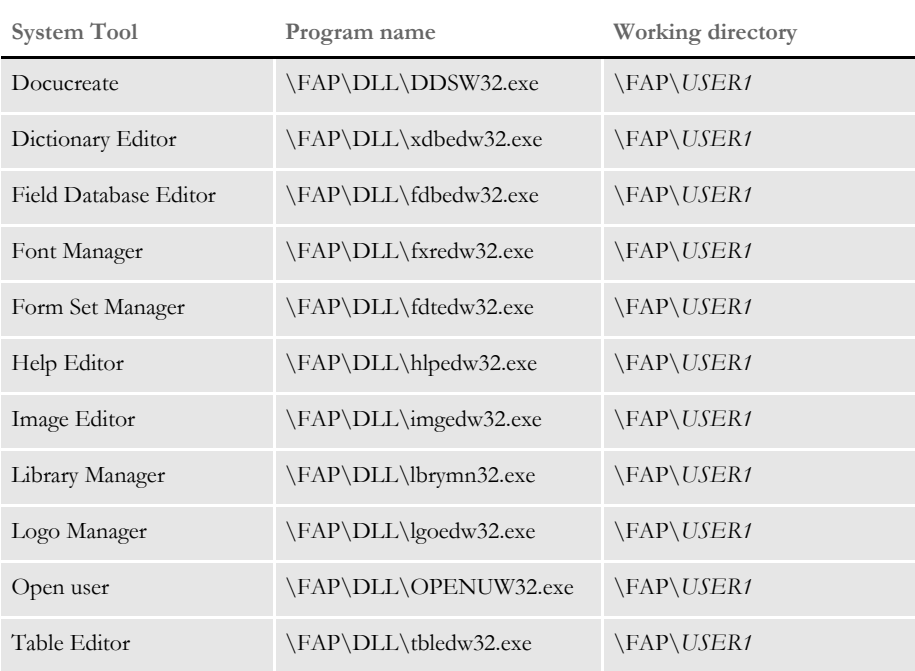

# <span id="page-29-0"></span>CREATING USER IDS

<span id="page-29-3"></span><span id="page-29-1"></span>With the User ID Maintenance utility you can create IDs for all system users and add new user IDs when necessary. Start the system using the FORMAKER ID when you create user IDs.

**NOTE:** With version 10.1, *DOCUCORP* is now the default supervisor ID. The *FORMAKER* ID used in earlier versions is still valid, but it now reports to the *DOCUCORP* ID. For information about an enhanced version of the User ID Maintenance utility, see [Using SuperUser Features on page 24](#page-33-0).

**1** To create a user ID, from Docucreate's main menu, choose Utilities, User ID Maintenance to display the User ID Maintenance window.

<span id="page-29-2"></span>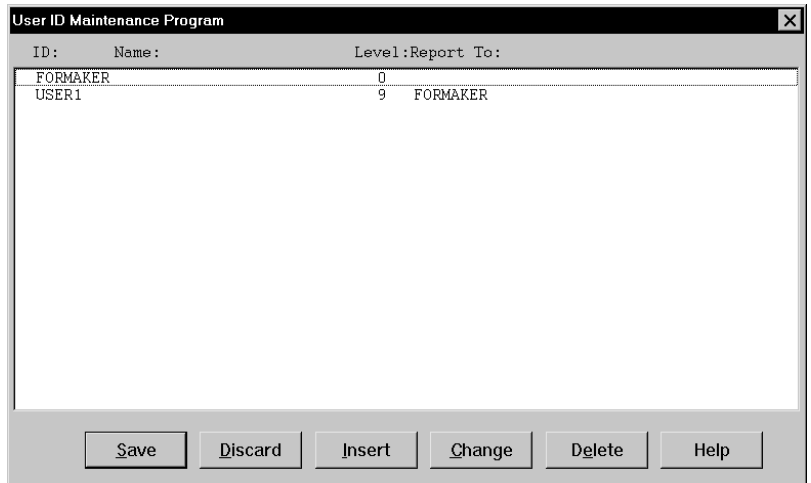

**2** Click Insert to add a new user. The User Maintenance window appears.

<span id="page-29-4"></span>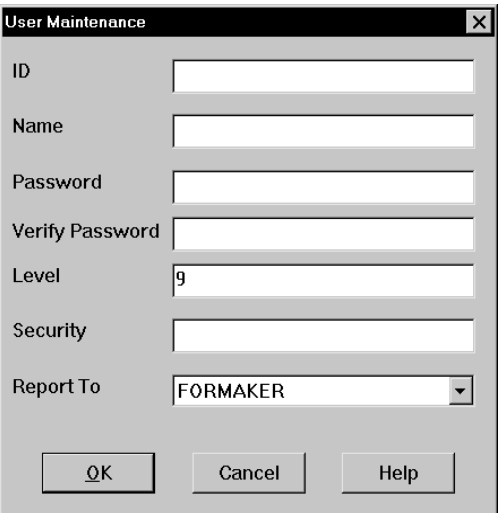

**3** Type the new user's ID, and press TAB. We recommend that the user ID match the individual user's directory you created earlier.

- <span id="page-30-2"></span>**4** Type the new user's full name in the Name field, and press TAB.
- **5** Type the user's password in the Password field, and press TAB. The system displays asterisks (\*) when you type the password.
- **6** Type the user's password in the Verify Password field and press TAB. This makes sure you typed the correct password.
- <span id="page-30-4"></span><span id="page-30-1"></span>**7** Type a number between 1 and 9 for the user access level in the Level field, and press TAB twice to bypass the Security field (future use). Level 0 is reserved for the system supervisor.
- <span id="page-30-3"></span>**8** Click the arrow next to the Report To field to display a list of users. Select the user's supervisor from the list. Click Ok to add the new user. The system returns you to the User ID Maintenance Program window, and displays the new user.
- **9** Click Save to record the new user ID information. The system displays the Save Confirmation window. Click Yes to save the new user ID information.
- **NOTE:** Click Discard in the User ID Maintenance window to revert your most recent unsaved settings to their prior status. Discard lets you make changes to a user ID, then revert to the prior settings if you change your mind.

### <span id="page-30-5"></span><span id="page-30-0"></span>**EDITING USER IDS**

Editing user ID information lets you change a user's name, password, access level rights, security level, and the person to whom the user reports.

- **NOTE:** For best results, create new user directories and IDs for each new user. When editing user ID information, do not change the ID itself. Changing an ID keeps you from accessing policies stored under the particular user ID. If you must change a user ID, delete the ID, then create a new one.
- **1** To edit user ID information, choose Utilities, User ID Maintenance. The User ID Maintenance window appears.
- **2** Select the user you want and click Change. The User Maintenance window appears.
- **3** Make your changes in the fields on this window.
- **4** Click Ok to update the user information. You return to the User ID Maintenance window.
- **5** Click Save to record the updated information. The Save Confirmation window displays. Click Yes to save the updated user information.

**NOTE:** Click Discard in the User ID Maintenance window to revert your most recent unsaved settings to their prior status. Discard lets you make changes to a user ID, then revert to the prior settings if you change your mind.

### <span id="page-31-4"></span><span id="page-31-0"></span>**DELETING A USER ID**

You can delete a user ID from the system. When you delete a user ID, you should also delete the applicable user data directory. A user cannot access the system if you delete his or her ID.

- **1** To delete a user ID, choose Utilities, User ID Maintenance.
- **2** Highlight the user you want to delete, and click Delete. An asterisk (\*) appears next to the selected ID.

**NOTE:** The Delete button acts as a toggle. The system deselects the user ID you marked for deletion if you click Delete again.

- **3** Click Save to remove the user ID from the User ID Maintenance list, and to display the Save Confirmation window. Click Yes to save the updated user ID information.
- **NOTE:** Click Discard in the User ID Maintenance window to revert your most recent unsaved settings to their prior status. Discard lets you make changes to a user ID, then revert to the prior settings if you change your mind.

## <span id="page-31-3"></span><span id="page-31-1"></span>**TESTING A USER ID**

You should test new user IDs before releasing the IDs to the users.

- **1** To test a new user ID, click once on the program icon.
- **2** Click again with the right mouse button to display the popup menu. Choose Properties and click the Shortcut tab.
- **3** Change the icon's working directory in the Start in field to \FAP\(User Directory) and click Ok.
- **4** Double click the user's program icon. The system displays the Logon window.
- **5** Type the user ID name in the User ID field, and press TAB.
- **6** Type the user password in the Password field. The field displays asterisk (\*) symbols when you type the password. Click Ok.

The system now allows access to the system. If you cannot access the system, repeat the steps for creating the user data directory and user ID to make sure you correctly performed the tasks.

### <span id="page-31-5"></span><span id="page-31-2"></span>**RESETTING A LOCKED USER ID**

<span id="page-31-6"></span>Resetting a locked user ID lets you access the system after a user ID locks. Locked user IDs occur if the system shuts down during a function or user action.

When the user attempts to log back onto the system, the system displays a message stating that the user ID is already in use. The system assumes the user is still logged on to the system.

**1** To reset a locked user ID, from a DOS window, go to the user directory which contains the locked ID, and type **openuw32.exe**. You must type the command in the user's working directory. Here is an example:

<span id="page-32-0"></span>\fap\user1\openuser.exe

- **2** The system displays the Reset User window.
- **3** Type the locked user ID in the User ID field.
- **4** Type the corresponding user password in the Password field, and click Ok. The system resets the user ID and displays a confirmation message. Click Ok. You can now access the system using the reset user ID and password.

# <span id="page-33-0"></span>USING **SUPERUSER** FEATURES

<span id="page-33-1"></span>The system includes additional user ID maintenance features which are available to users who have SuperUser access. With SuperUser access, the system displays an enhanced version of the User ID Maintenance window. This window reduces the time it takes to load the user information file, especially if you have a large number of users. These feature lets you...

- Search for a user by name or user ID by double-clicking on the appropriate column heading. You can enter a partial or an exact match.
- Import user information from a database or text file.
- Reset locked user IDs.

Setting up SuperUser access To have SuperUser access, you must have a security level of zero (0) and you must have the SupportSuperUser option set to Yes in your FAPCOMP.INI file, as shown here:

```
< UserInfo >
   SupportSuperUser = Yes
```
You should also have the Do\_Logon option set as shown here:

```
< Enviroment >
   Do_Logon = Yes
```
With these settings and the appropriate access level, the User ID Maintenance window provides access to the additional features. There is no longer a Save button in this window because the system saves information as you enter it. There are two additional options: Import and Release.

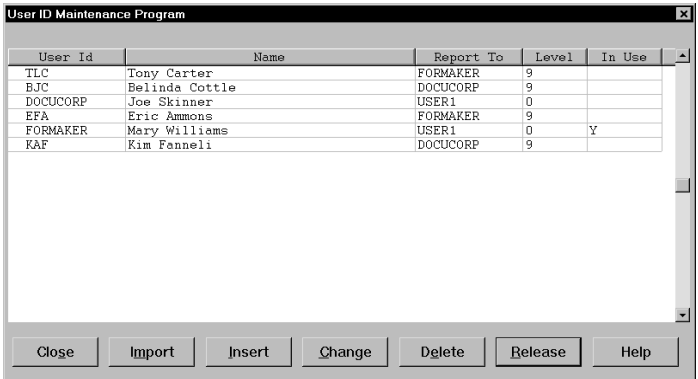

The Import button lets you import user information. The Release button lets you reset a user ID that has been locked.

**NOTE:** *DOCUCORP* is the default supervisor ID.

For Docucreate, change the following line in your DDS.MNU file as described below:

MENUITEM "&User ID Maintenance..." 4848 "USRMAINT->UMUserMaint" "User ID Maintenance Program" 0

Change the zero (0) at the end of the line to another level, such as 9. This turns on the User ID Maintenance option for users with that access level.

#### <span id="page-34-5"></span><span id="page-34-2"></span><span id="page-34-0"></span>**Searching for a User**

You can double click on any of the columns on the User ID Maintenance window to do a full or partial text search in that field.

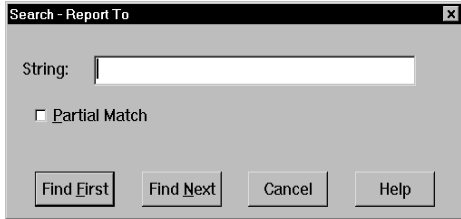

Just enter the text you want to search for, indicate whether or not the system should look for partial matches, and click Find First.

#### <span id="page-34-3"></span><span id="page-34-1"></span>**Changing User Information**

Once you have selected the user you want to change...

- Highlight the user and click the Change button
- <span id="page-34-6"></span>• Double-click on the user you want to change

This brings up the User Maintenance window where you can change the user's data.

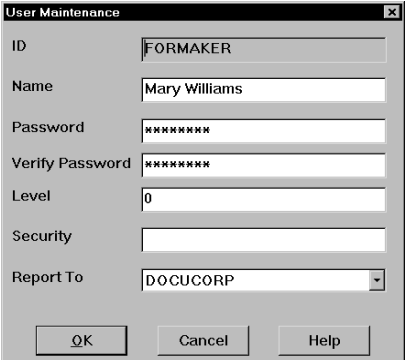

Deleting users When you delete a user, the system asks you to confirm the deletion. You can set the following option to suppress the confirmation window.

```
< UserInfo >
   SuppressDeleteDialog = Yes
```
The system warns you if you try to delete yourself.

When you delete a user, the system asks you who to reassign as the user's report to person and displays a list of all users. Select the appropriate report-to person to replace the one you just deleted. This will apply to all users who formerly reported to the user you just deleted.

For example, assume the user *DOCUCORP* has three users that report to it. If you delete *DOCUCORP* from the User ID Maintenance window, the system asks if you would like to continue. Choose Yes to continue. Since *DOCUCORP* is not the user currently logged in, another window appears with a list of user IDs. Choose a user ID from the list. The users that once reported to *DOCUCORP* now report to the new user.

If you want to suppress this window, add this INI option:

```
< UserInfo >
   SuppressReportToDlg = Yes
```
If you set the SuppressReportToDlg option to Yes, the system sets the current user as the new report to person for each person in the deleted user's report to list.

#### <span id="page-35-2"></span><span id="page-35-0"></span>**Importing User Information**

<span id="page-35-1"></span>You can import user information into the system user database. You can import from a...

• Text file. The text file should have the following format. You can only have one user per line in the text file.

UserID, Name, Password, ReportTo, Level

• Database file. To do so, you must add the following options in your INI file:

```
< UserImportFunctions >
```
01=;Text file;USRMAINT->USRImportText; 02=;Another UserInfo database;USRMAINT->USRImportDBF;

The format of these lines is:

XX=;Description;DLLNAME->FunctionName;

where *XX* is the number, *Description* defines the type of file to import, *DLLNAME* is the name of the DLL that contains the function, which is named in *FunctionName*.

Follow these steps to import user information:

- **1** Select Utilities, User ID Maintenance. The User ID Maintenance window appears.
- **2** Click the Import button. A window appears which lists the import formats.
- **3** Select an import format and click Ok. The Select Import File window appears.
- **4** Choose the file to import and click Ok. If the system notes an existing user ID among those being imported, it asks you to choose one of the following options:

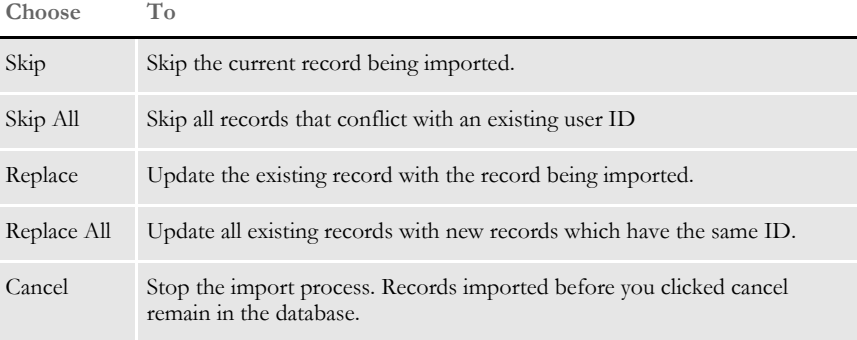

After you are finished importing new IDs, you return to the User ID Maintenance window.

- **NOTE:** If you are importing a file which contains a record with a report to person who is not in the database, the system produces a warning and skips that record. You can use the following option to suppress this feature so the record is imported even if the report to person does not exist.
	- < UserInfo > ImportBadReportTo = Yes
	- The default (No) is to show the warning and not import the record.

#### <span id="page-36-3"></span><span id="page-36-0"></span>**Resetting Locked User IDs**

<span id="page-36-2"></span><span id="page-36-1"></span>From the User ID Maintenance window, you can now select a user and click the Release button to reset the user ID. For example, if the system is shut down inadvertently, such as when there is a loss of power, user IDs can become locked. Once locked, you cannot use the ID to start the system. Instead, when the user attempts to restart the system, it displays a message stating the user ID is already in use. This occurs because the system assumes the user is still logged on. Resetting a locked user ID lets you unlock the ID so it can be used again.

**NOTE:** You can still use the separate OpenUser program to reset locked IDs.

# <span id="page-37-0"></span>SPELL **CHECKING OPTIONS**

<span id="page-37-9"></span><span id="page-37-8"></span>You can use the SuggestDepth option in the Spell control group to control how the spell checker works. These options control how quickly and how completely the spell checker searches for errors.

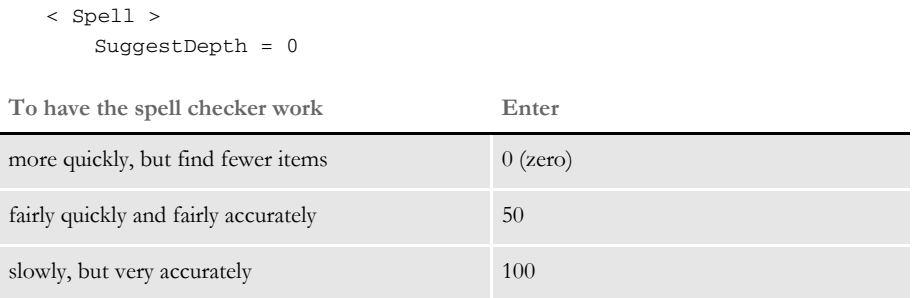

The default is zero (0). If your users notice the spell checker is not finding errors in commonly used words, try setting the spell checker at a different setting.

### <span id="page-37-1"></span>**Anchoring the Check Spelling Window**

You can anchor the Check Spelling window and not have it float, depending on the location of the text it highlights. To anchor the window, add this option to your FAPCOMP.INI file:

```
< Spell >
   FixedDialogPos = Yes
```
The default is No.

### <span id="page-37-2"></span>**Setting the Default Language**

<span id="page-37-5"></span><span id="page-37-3"></span>The base system uses US English as the default language for the spell checker. The spell checker supports these languages: Afrikaans, Canadian English, Czech, Danish, Dutch, Finnish, French, German, Greek, Italian, Norwegian, Polish, Portuguese, Brazilian Portuguese, Russian, Slovak, Spanish, Swedish, US English, UK English, and Welsh. It also supports hyphenation in these languages.

**NOTE:** The system also provides hyphenation support for Hungarian and Turkish. To have the system handle hyphenation, select the appropriate language in the Language field of the paragraph properties.

To have the spell checker default to a different language add the MainDicts option to your FSISYS.INI or FSIUSER.INI file, as shown here:

```
< Spell >
   MainDicts = ssceXX.tlx, ssceXX2.clx
```
You can choose from these languages:

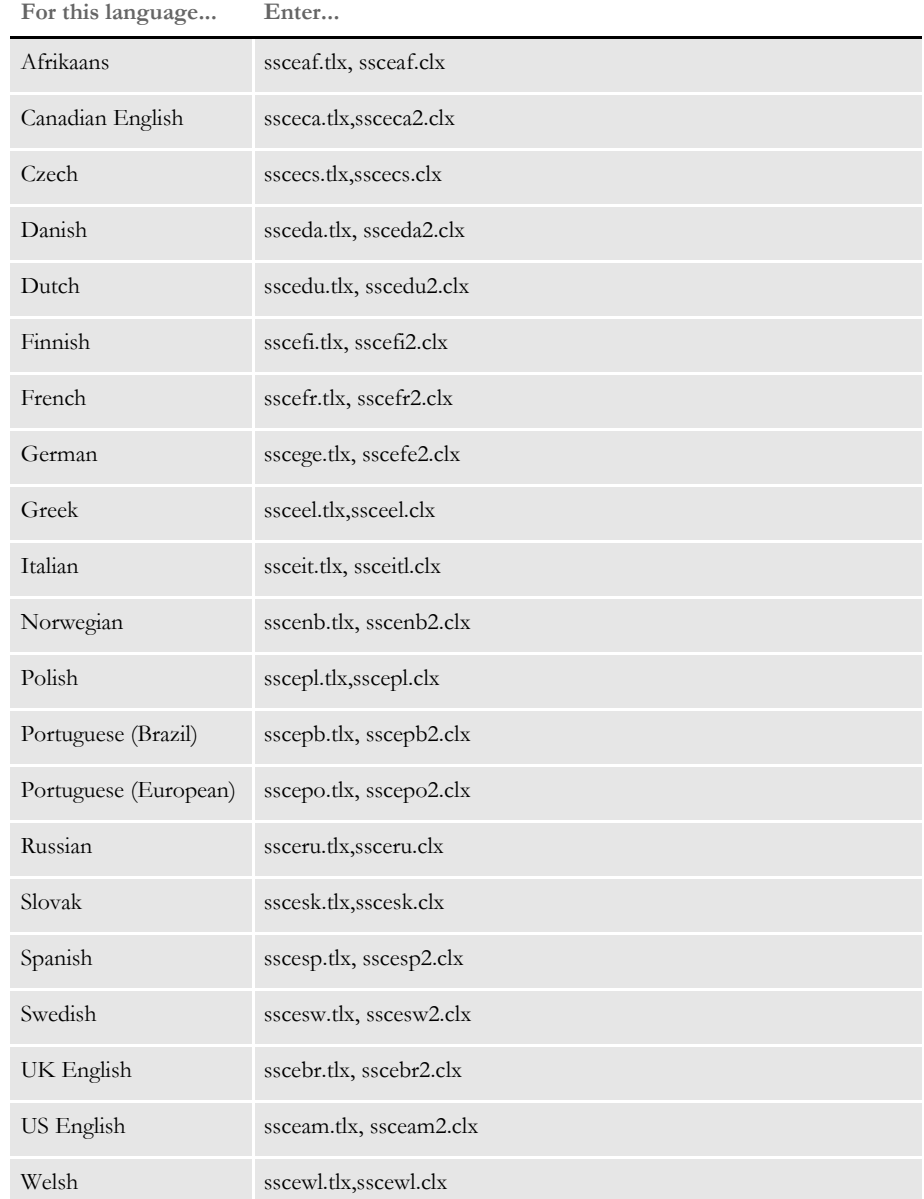

### <span id="page-38-0"></span>**Setting a Default Locale**

<span id="page-38-4"></span><span id="page-38-3"></span><span id="page-38-2"></span><span id="page-38-1"></span>You can use the Locale option in the FSISYS.INI, FSIUSER.INI, or FAPCOMP.INI file to specify a default locale. The FSISYS.INI and FSIUSER.INI files are used by most all Documaker software. The FAPCOMP.INI file is only used by Docucreate.

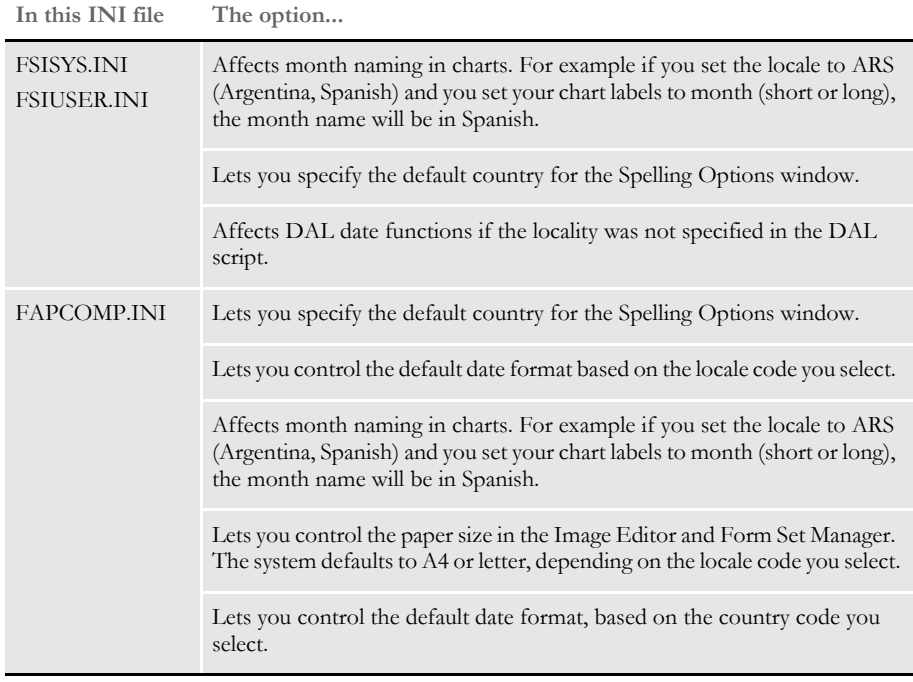

< Language >

Locale = XXX

Where *XXX* represents the country code.

**NOTE:** If you set a default locale, and the paper size does not change appropriately, check the Type option. For example, suppose the default locale is set to BEF (Belgium). This indicates the system should use A4 paper. If, however, the paper size shows up as Letter, check the Type option in the Paper control group.

You can choose from these locale codes:

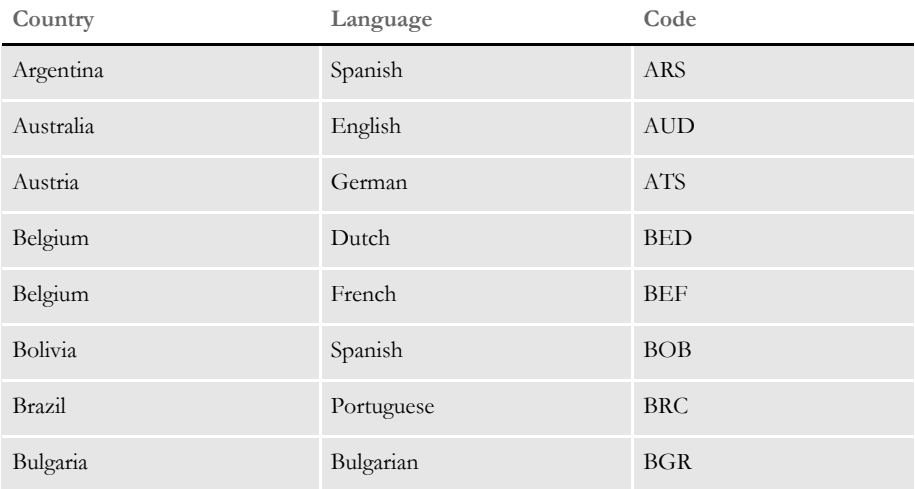

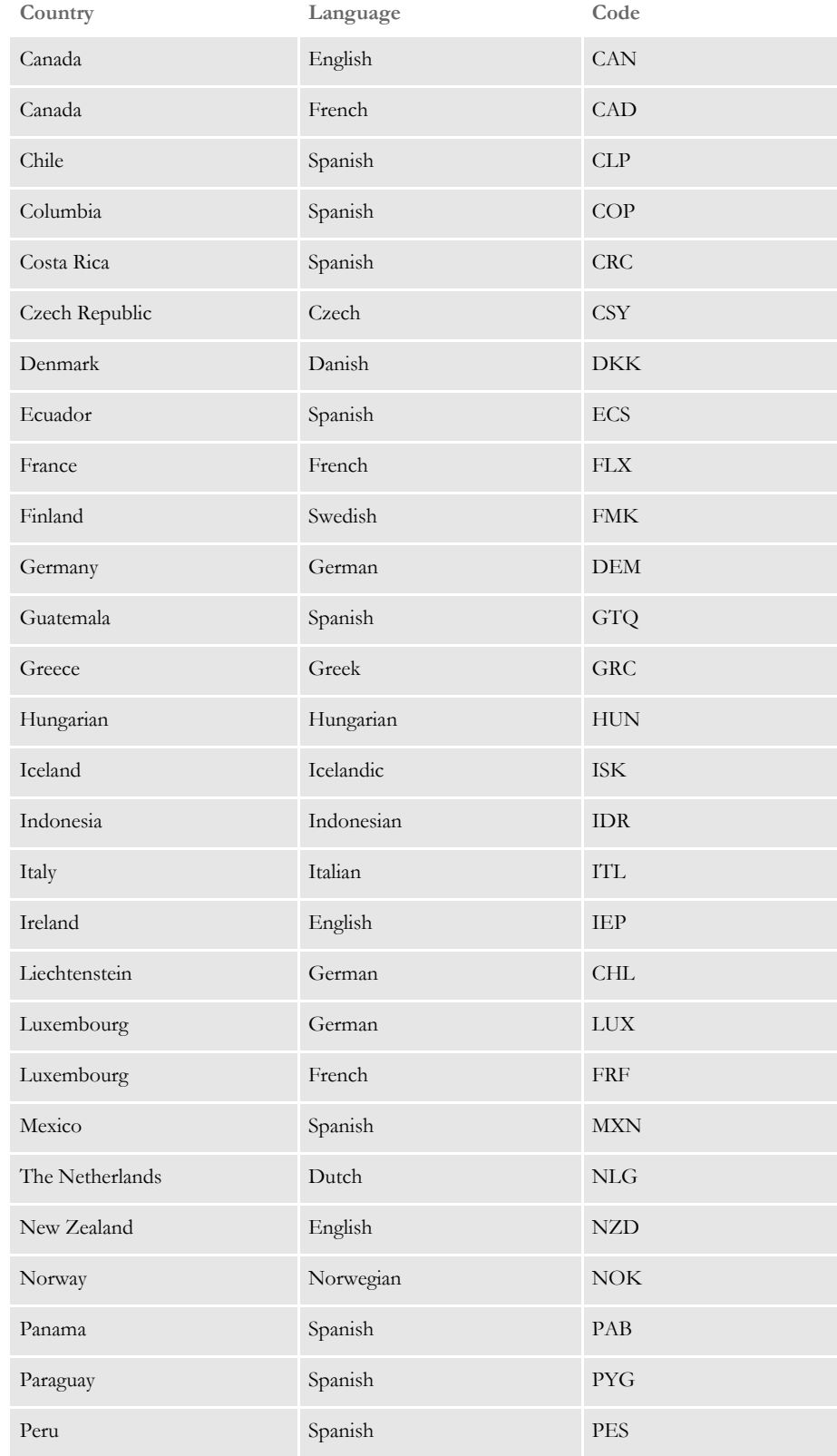

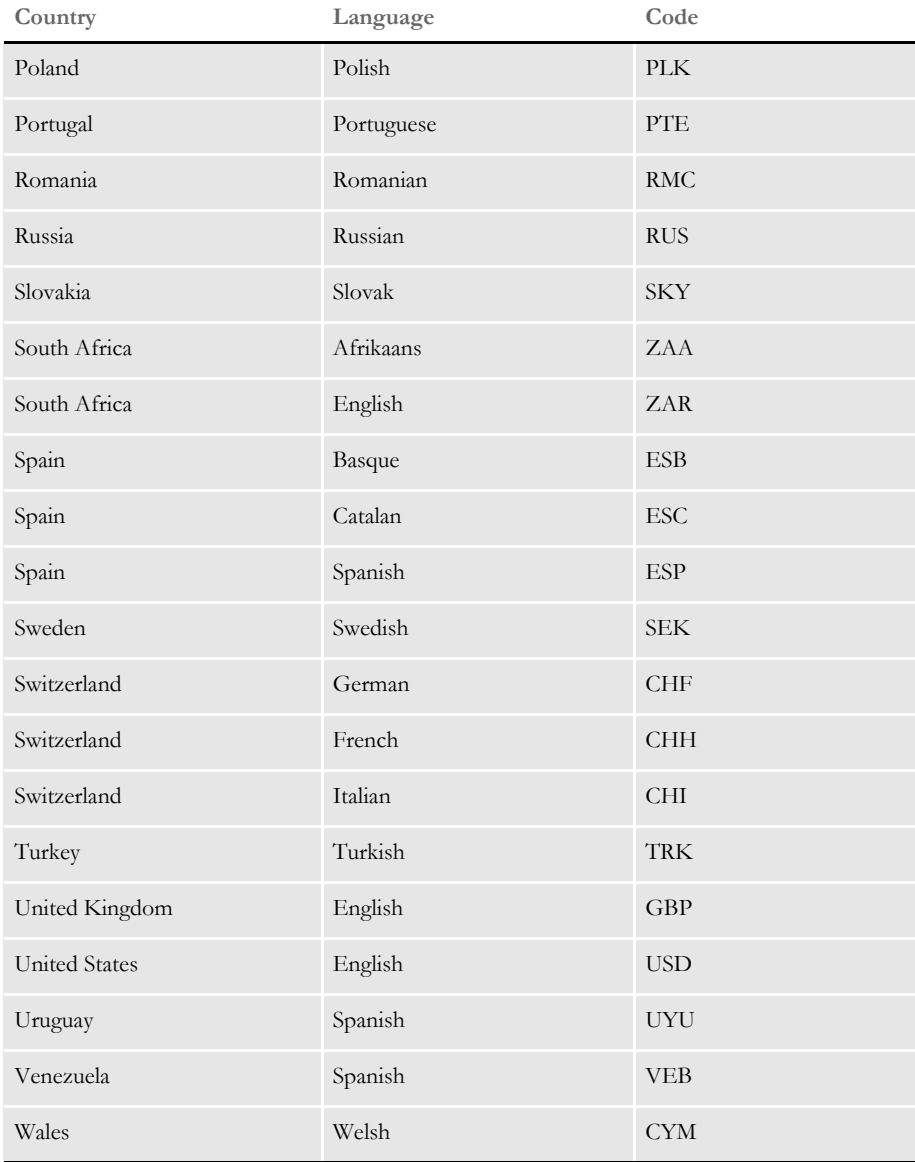

# <span id="page-42-0"></span>USING PRINT COMMANDER TO PRODUCE FAP **FILES**

<span id="page-42-2"></span>To use Printcommander to create FAP files (sections), your system must meet the following requirements:

- Windows NT 4.0 or Windows 2000 or higher
- Administrator rights

Setting up Printcommander to create FAP files involves these steps:

- Downloading and installing Printcommander
- Creating a virtual printer
- Configuring the virtual printer
- Installing Tagcommander
- **Installing Docucreate**
- Configuring NetMove

Simple Search

Once you have performed these steps, you can open a Windows document processor, create a file, and then convert that file into a FAP file by simply printing it to the virtual printer you set up. The following topics guide you through the set up process.

See the Printcommander documentation for additional information.

#### <span id="page-42-1"></span>**Downloading and Installing Printcommander**

Follow these steps to download and install Printcommander:

**1** Open a browser and go to the My Oracle Support site at this address:

<span id="page-42-3"></span><http://metalink.oracle.com>

- **2** Sign in, then click the Patches and Updates tab.
- **3** Click Simple Search and search for patch number 8483517.

#### **Enter the patch number here.**

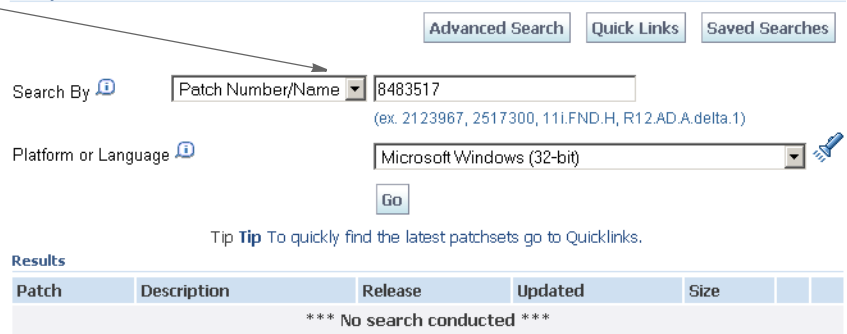

**After Go.**

**4** Then click Go. The search results appear.

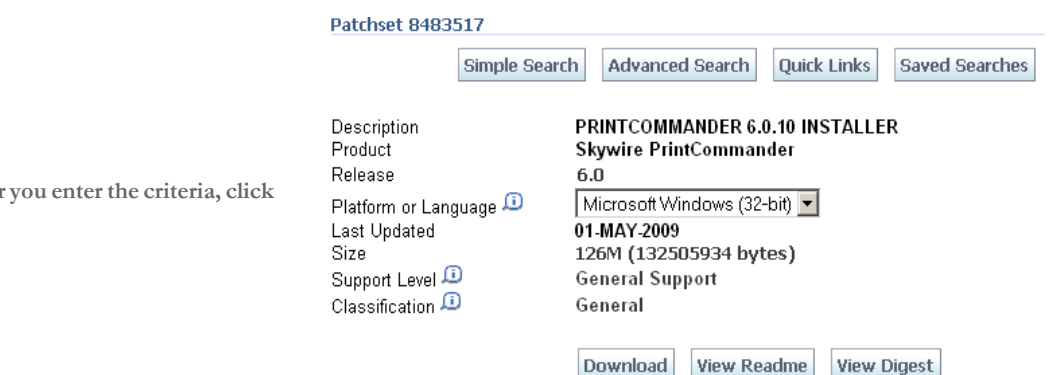

- **5** Click View Readme to read information about this patch. Click Download to download the patch.
- **6** Once downloaded, unzip the file, then go to the following directory and run the setup.exe program:

..\Docucreate\_Workstation\_FP\_6\_0\_10\Printcommander\6.0.10 - 20090309

**7** Follow the instructions on that appear on your screen to complete the installation.

#### <span id="page-43-0"></span>**Creating a Virtual Printer**

<span id="page-43-1"></span>When you finish installing Printcommander, follow these steps to set up a virtual printer:

- **1** From the Start menu, select Settings, then click on Printers. Next, double-click on the Add Printer icon.
- **2** Select My Computer, then click Next.
- **3** Select DPT1: (DocuCorp Port) from the available ports, then click Next
- **4** Click the Have Disk button. Go to the ..\docucorp\docucreate\ras\_drvr directory in the Copy From Address field (or where you installed the files) and click Ok.
- **5** Select **oemsetup4.inf** (Docucreate Virtual Raster Printer), click Ok. Then click Next.

**NOTE:** If the system prompts you to keep an existing driver, select Keep Existing Driver and click Next.

**6** Enter a name for the printer.

- If prompted to share the printer driver, select Not Shared. Then click Next.
- If prompted to print a test page, select No. Then click Next.

This sets up a virtual printer.

#### <span id="page-44-0"></span>**Configuring a Docucorp Virtual Printer**

Follow these steps to configure your virtual printer:

- **1** A new printer should appear in the Printers folder. Right click on it and select the Properties option**.**
- **2** Click on **Print Processor** and then select **dfxprint** as the processor and **NT EMF 1.003** as the default data type. Click Ok twice.

#### <span id="page-44-1"></span>**Installing Tagcommander**

<span id="page-44-3"></span>Tagcommander lets you add variable fields in Windows applications.

To install Tagcommander, go to the following director and run the setup.exe program:

..\Docucreate\_Workstation\_FP\_6\_0\_10\Tagcommander\6.3.1.7 - 20090212

Follow the instructions that appear on your screen and be sure to restart your computer if requested.

#### <span id="page-44-2"></span>**Installing Docucreate**

If you have not installed Docucreate or Documaker Studio, go to E-Delivery and select the option to install Oracle Documaker. Follow the instructions that appear on your screen.

### <span id="page-45-0"></span>**Configuring NetMove**

**NOTE:** Windows NT uses the *\winnt\profiles\* directory as the default directory for storing user profiles. Windows 2000 uses the *\documents and settings\* directory as the default for storing user profiles. Printcommander looks for its action file (DFXOCTRL.ACT) in the *\winnt\profiles* directory.

<span id="page-45-1"></span>If you are using Windows 2000, create a *\profiles* directory under the Windows directory. Then create a subdirectory which has the name of the logon ID of the Printcommander user, such as: *\winnt\profiles\SJackson*.

Follow these steps to configure NetMove:

**1** Hold down the CTRL and SHIFT keys and left click on the green Docucreate Output Control icon in the system tray on the bottom right hand side of your screen.

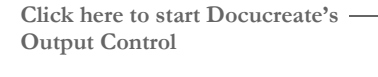

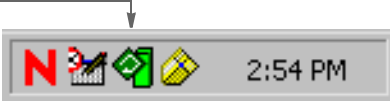

The NetMove Status window appears.

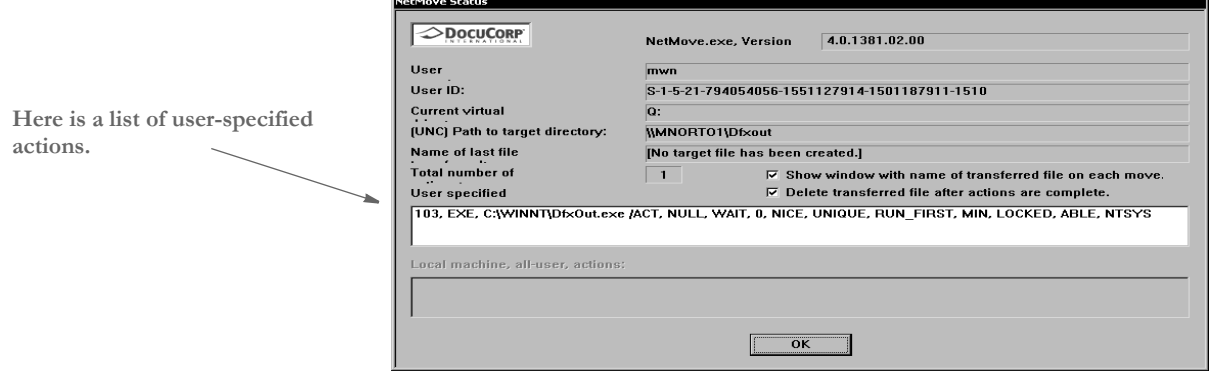

**2** Double-click in the box which displays the list of user-specified actions. The Action Specification window appears. On the Action Specification window, click the Create New Action button.

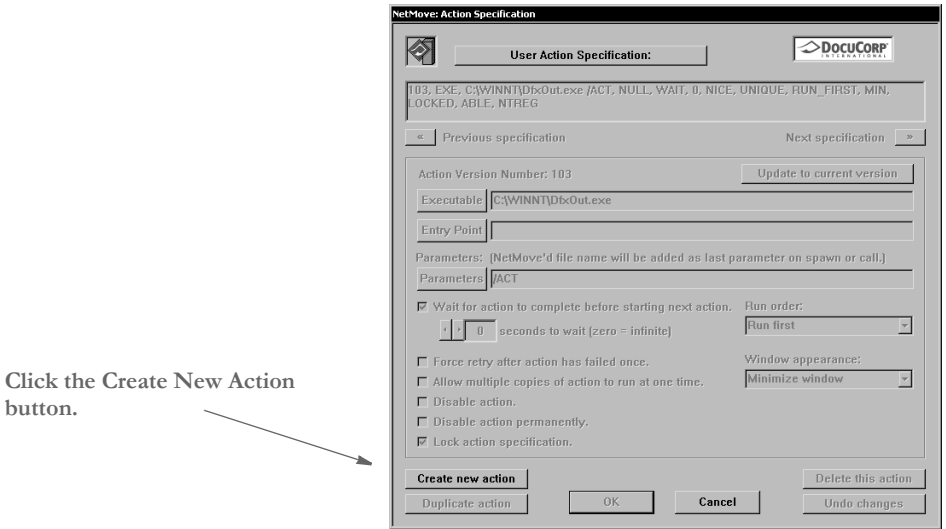

- **3** Next, uncheck the Lock Action Specification field, then click the Executable button. An Open window appears. In the Files of Type field, select Dynamic-link Library (\*.dll).
- **4** Go to the directory where you installed Documaker Server, such as c: \fap\dll. Select the DCDW32.DLL file in that directory and click Ok.
- **5** Click the Entry Point button. The Select Exported Entry Point window appears and shows a list of functions from the DCDW32.DLL file. Select this function:

#### **DCDDCDToFAPNM**

**6** Go to the Run Order field and choose the Run Last option. Your window should look like this:

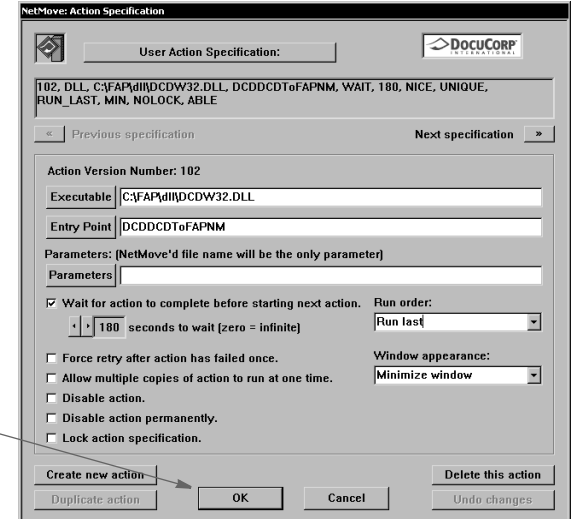

Then click Ok on the Action Specification window and on the NetMove Status window.

**Click the Ok button when your window looks like this example.**

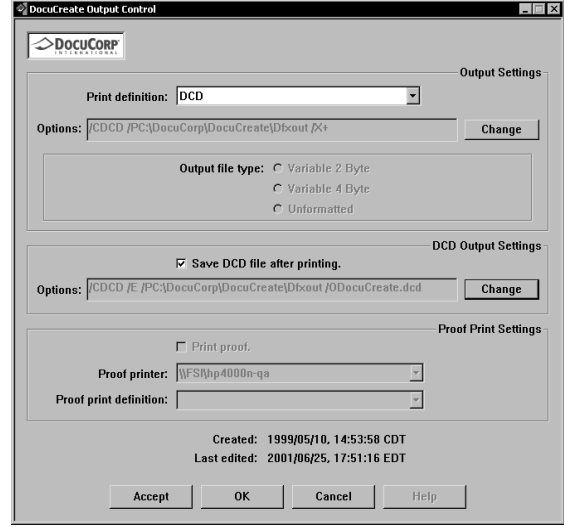

**7** Left click on the green NetMove icon (without holding down CTRL+SHIFT). The Docucreate Output Control window appears. Select DCD as the printer definition.

**8** In the DCD Output Settings section, click the Change button.

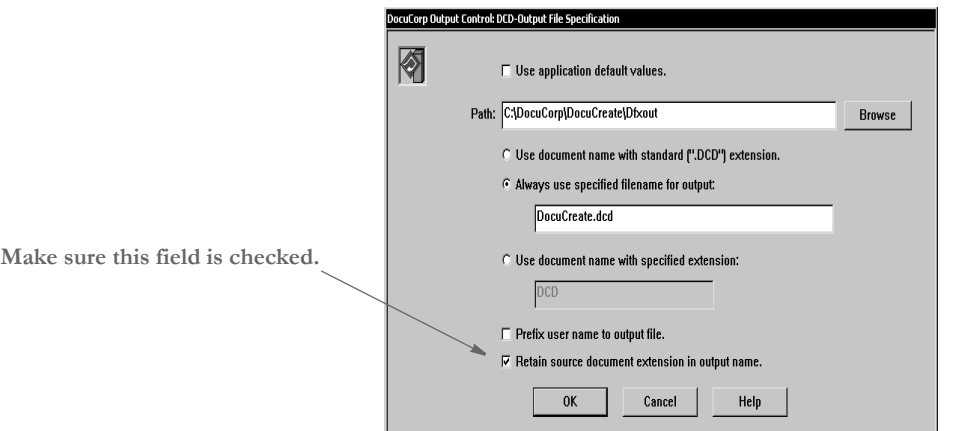

Make sure the option to retain source document extensions in the output name is checked. Then click Ok and go back to the Windows desktop.

NetMove is now configured correctly.

**NOTE:** You must have a FAPCOMP.INI file in the fap\dll directory and your selected library and paths must be valid for the system to create FAP files.

Also, make sure the option to retain source document extensions in the output name is turned on.

#### <span id="page-48-1"></span><span id="page-48-0"></span>**Creating a FAP File**

Follow these steps to create a FAP file using Printcommander:

- **NOTE:** PrintCommander is designed to work with word processing systems such as Word, WordPad, WordPerfect, WordPro, and so on. You can also use Excel as long as you do not include BPSD tag references. Inserted objects cannot be viewed by Tagcommander.
- **1** If you installed Documaker Studio or the Docucreate tools, start Studio or one of the tools, such as Image Editor, and make sure a valid master resource library (MRL) is selected.
	- In Studio, after opening a workspace, you can check this by choosing Manage, System, Settings and then looking under the Resource Path Setup settings.
	- In Image Editor, use the File, Library Setup option to check this information.
- **2** Open a Windows application such as Microsoft Word. Open or create a sample document.
- **3** Select Print from the File menu and change the printer to the Docucorp virtual printer. Select Ok. This generates a FAP file. You will see the green NetMove program added to the status bar at the bottom of the screen.

The new FAP file will be created in the c:\docucorp\docucreate\dfxout directory. Using a tool such as Windows Explorer, move the FAP file to the forms\ directory of your MRL.If you receive an error similar to...

PFMNAM . Error: Font Not Present for Orientation 0 in PFM: ...

Left click on the Netmove icon on the task bar and change the printer definition to DCD. See the topic, *Operating DocuCreate Output Control*, in the Printcommander documentation for more information.

NOTE: For optimal fidelity when converting Printcommander DCD files to FAP files, the system uses static text labels for every word instead of for every line. This helps make sure justified paragraphs come out looking justified in the FAP files. This can also increase the size of the FAP files.

<span id="page-49-1"></span>After you convert the file and open it in Documaker Studio, you can select a group of text labels, right click, and choose the Convert to Text Area option to combine the individual text labels into larger, more manageable text areas.

In Studio or Image Editor, use the Format, Convert to Text Label option to combine the individual text labels into a single label.

If you notice problems with underlined text, go to the printer settings (File, Print, Properties) and turn on the option to print text as graphics. The location of this option varies, depending on the type of printer you have selected. This tells the system to treat the underlined text as a graphic and to append the FORMSX.FNT file to the Metacode. A side effect is that by having this option checked, as well as the option to use printer metrics to display the document (Tools, Options, Compatibility), you may see some garbage at the top of a tag. This will not appear in the print out.

If, when printing a doc file to the raster printer, you get a message similar to the one shown here:

NetMove: netmove.exe - Unable To Locate DLL

The dynamic link library VMMW32.DLL could not be found in the specified path<br>C:\\wINNT\SYSTEM32;;C:\\wINNT\system32;C:\\wINNT\system;C:\\wINNT;C:\\wINNT\system32\;C:\XEClient\bin;<br>C:\\wINNT\system32;C:\\wINNT;C:\\wINNT\Sys

×

It indicates the system cannot find the DLL files it needs. To correct this error, set up a path to your Documaker DLL files. Normally, the installation will update the path for you, but there are situations where this may not happen, such as if the software is installed on a network drive.

To uninstall, reverse the order in which you installed the various software tools. Uninstall Printcommander, then Control Panel, then Common Objects.

Customizing the Interface

## <span id="page-49-0"></span>**DISPLAY ONLY FORM OPTIONS**

You can use display-only forms to represent pre-printed forms for viewing purposes. To print ViewOnly objects use the PrintViewOnly option.

```
< PrtType:XXX >
     PrintViewOnly =
```
If you set this option to *Yes*, the view-only images will print. Default is *No*. This does not apply to entry-only images, which are never printed. Entry-only images usually are the worksheet type of forms. If the image is marked as hidden and view only, it will not print. **NOTE:** The system loads DDT files for view-only images. If the DDT file does not exist, no error message appears.

#### <span id="page-50-0"></span>**Pre-Printed Objects**

The Pre-Printed option is available for all objects except variable fields. Variable fields have a Never Print option instead. This means that user entry is allowed but that the field never prints. This option is supported for all fields including barcode fields and multi-line text fields.

Marking an object as *pre-printed* tells the system not to print this object when you print the image. This can be useful during forms creation or when test printing your forms. For instance, you may be using letterhead or special paper that has the company name or logo already embossed on the paper. Inserting a text label or logo on your form in the same location as the company name or logo helps make sure that space isn't inadvertently written over by other objects.

The pre-printed objects reserve that space on the form. You may want to include preprinted objects when test printing the form to test your special paper to make sure there is enough space on the special paper for the non pre-printed objects.

<span id="page-50-2"></span>By default, the Print window will not display the Pre-printed option and any objects flagged as pre-printed will not print on the form.

To display the Pre-printed option on the Print window and control the printing of preprinted objects on the image, include the following option in the appropriate printer control group.

```
< PrtType:XXX >
   PrePrintedPaper = Yes,Enabled
```
**NOTE:** The PDF print driver does not support the PrePrintedPaper option. Any object marked as pre-printed will print if you use a PDF printer.

Leaving the Pre-printed paper option unchecked on the Print window tells the system to print objects flagged as pre-printed along with your other objects on that image.

### <span id="page-51-0"></span>**DISPLAYING THE FORM DESCRIPTION ON THE PRINT NOTIFICATION WINDOW**

To have the Print Notification window show the form description instead of the form name, set this INI option:

```
< Control >
   PrintNotifyText = Description/Name
```
The default is Name. If you set this option to Description, the system looks in the FORM.DAT file for the form description instead of the form name and displays the form description name when you are printing form sets.

# <span id="page-51-1"></span>**CENTERING FORM TITLES**

The system lets you override center the titles on windows. To center titles for Docucreate tools, add the following option in the FAPCOMP.INI file:

```
< Control >
   CenterFormTitles = Yes/No
```
The default is to left justify the form titles.

### <span id="page-51-2"></span>**HIGHLIGHTING THE ACTIVE FIELD ON A FORM TO BE DISABLED**

Setting this option determines whether or not the system highlights the active field on a form.

```
< Control >
   ActiveFieldHighlight = Yes or No
```
The default is Yes.

## <span id="page-51-3"></span>**CUSTOMIZING THE TEXT EDITOR MENUS AND TOOLBAR**

To customize the Text Editor's menus and toolbar, you must add this INI option in the Menu control group in the FAPCOMP.INI file:

```
< Menu >
   TxmMenu = TXM.RES
```
This option tells the system to find the definition of the Text Editor's menus and toolbar in the file named *TXM.RES*.

<span id="page-51-11"></span>**NOTE:** Docucreate uses a resource file named MEN.RES to define its menus. The TxmMenu option lets you do a similar thing with the Text Editor. Keep in mind, however, that the MEN.RES file can call custom functions and DLLs while the file specified with the TxmMenu option cannot.

Here is a sample resource file for defining the Text Editor menus and toolbars. This file

```
specifies the default Text Editor menus and toolbar.
Sample resource file for 
       the Text Editor
                            MENU "Edit"
                            BEGIN
                                 POPUP "&File" 5850 "System menu"
                                 BEGIN
                                   MENUITEM "&Save\tCtrl+S" 5851 "NULL" "Description"
                                   MENUITEM "&Properties..." 5852 "NULL" "Description"
                                   MENUITEM "E&xit\tF3" 5853 "NULL" "Description"
                                 END
                                 POPUP "&Edit" 5854
                               BEGIN
                                   MENUITEM "&Undo\tCtrl+Z" 5856 "NULL" "Description"
                                   SEPARATOR
                                   MENUITEM "&Copy\tCtrl+C" 5857 "NULL" "Description"
                                   MENUITEM "Cu&t\tCtrl+X" 5858 "NULL" "Description"
                                   POPUP "&Paste"
                                   BEGIN
                                      MENUITEM "Formatted text\tCtrl+V" 5859 "NULL" 
                            "Description"
                                      MENUITEM "Unformatted text\tCtrl+Alt+V" 5838 "NULL" 
                            "Description"
                                   END
                                   MENUITEM "&Delete\tDel" 5844 "NULL" "Description"
                                   SEPARATOR
                                   POPUP "Se&lect"
                                   BEGIN
                                       MENUITEM "&Character" 5874 "NULL" "Description"
                                       MENUITEM "&Word\tCtrl+Sp" 5875 "NULL" "Description"
                                       MENUITEM "&Line" 5876 "NULL" "Description"
                                       MENUITEM "&Paragraph" 5877 "NULL" "Description"
                                       MENUITEM "C&olumn" 5846 "NULL" "Description"
                                       MENUITEM "&All\tCtrl+/" 5879 "NULL" "Description"
                                       MENUITEM "&Deselect\tCtrl+\\" 5880 "NULL" "Description"
                                   END
                                   SEPARATOR
                                   MENUITEM "&Bold\tCtrl+B" 5860 "NULL" "Description"
                                   MENUITEM "&Italic\tCtrl+I" 5861 "NULL" "Description"
                                   MENUITEM "U&nderline\tCtrl+U" 5862 "NULL" "Description"
                                   MENUITEM "&Strike-out" 5863 "NULL" "Description"
                                   MENUITEM "Do not &hyphen" 5885 "NULL" "Description"
                                   MENUITEM "&Do not break" 5895 "NULL" "Description"
                                   MENUITEM "C&olor..." 5864 "NULL" "Description"
                                   POPUP "C&hange Case..."
                                   BEGIN
                                       MENUITEM "&Upper Case\tAlt+U" 5803 "NULL" "Description"
                                       MENUITEM "&Lower Case\tAlt+L" 5804 "NULL" "Description"
                                      MENUITEM "&Sentence Case\tAlt+S" 5805 "NULL" 
                            "Description"
                                       MENUITEM "&Title Case\tAlt+T" 5806 "NULL" "Description"
                                   END
                               END
                                 POPUP "&View" 5865
                                 BEGIN
                                   MENUITEM "&Zoom..." 5866 "NULL" "Description"
```
#### Chapter 2 Configuring the System

 SEPARATOR MENUITEM "&Status Line" 5869 "NULL" "Description" MENUITEM "&Nonprinting Tokens" 5870 "NULL" "Description" MENUITEM "R&ulers" 5830 "NULL" "Description" MENUITEM "&Title bar" 5831 "NULL" "Description" MENUITEM "Tool&bar" 5832 "NULL" "Description" SEPARATOR MENUITEM "&Refresh\tF5" 1009 "NULL" "Description" MENUITEM "Re&format\tF6" 5872 "NULL" "Description" MENUITEM "&Level Columns" 5898 "NULL" "Description" END POPUP "&Insert" 5881 BEGIN MENUITEM "&Break..." 5882 "NULL" "Description" MENUITEM "&File..." 5883 "NULL" "Description" MENUITEM "&Logo..." 5884 "NULL" "Description" MENUITEM "Fiel&d..." 5878 "NULL" "Description" MENUITEM "B&ox..." 5847 "NULL" "Description" END POPUP "F&ormat" 5885 BEGIN MENUITEM "&Font...\tCtrl+F" 5886 "NULL" "Description" MENUITEM "&Paragraph...\tCtrl+P" 5887 "NULL" "Description" MENUITEM "&Tab Stops...\tCtrl+T" 5888 "NULL" "Description" MENUITEM "&Border..." 5889 "NULL" "Description" MENUITEM "&Shade..." 5890 "NULL" "Description" MENUITEM "&Columns..." 5891 "NULL" "Description" END POPUP "&Tools" 5892 BEGIN MENUITEM "&Spell Check...\tF7" 5893 "NULL" "Description" MENUITEM "Spelling &Options..." 5816 "NULL" "Description" MENUITEM "&Find/Replace..." 5894 "NULL" "Description" END POPUP "&Help" 5895 BEGIN MENUITEM "&Contents\tF11" 9904 "NULL" "Description" MENUITEM "&How to...\tCtrl+F2" 9902 "NULL" "Description" MENUITEM "&Shortcuts\tShift+F2" 9903 "NULL" "Description" MENUITEM "&Glossary...\tCtrl+F11" 9907 "NULL" "Description" MENUITEM "&Using Help\tShift+F11" 9901 "NULL" "Description" SEPARATOR MENUITEM "&Product Information..." 9906 "NULL" "Description" END END TOOL 2 5851 ENABLED BUTTON TOOL 0 0 NULL SEPARATOR TOOL 21 5858 ENABLED BUTTON TOOL 22 5857 ENABLED BUTTON TOOL 23 5859 ENABLED BUTTON TOOL 0 0 NULL SEPARATOR TOOL 52 5860 ENABLED BUTTON

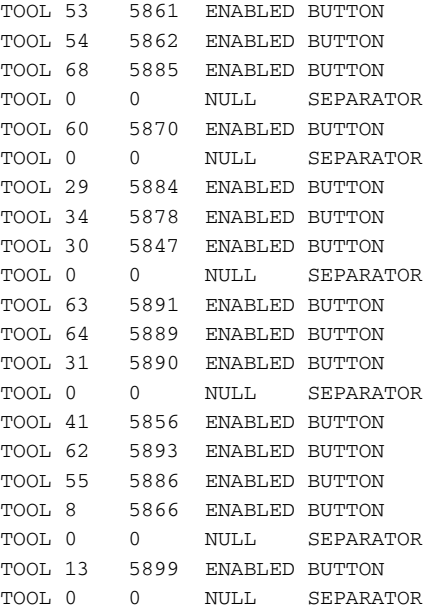

### <span id="page-54-2"></span><span id="page-54-0"></span>**Turning Off the Page Break Option**

Use the LimitPageBreak option to turn off the option to insert a page break (Insert, Break, Page Break) when a fixed size text area does not have the Span Pages option set:

<span id="page-54-4"></span><span id="page-54-3"></span>< Control > LimitPageBreak = Yes

Keep in mind that if the Can Grow option is set, meaning the text area does not have a fixed size, adding a page break simply starts a new page but does not push the remaining items onto that page.

This INI option also disables the CTRL+ENTER shortcut.

### <span id="page-54-1"></span>**CONVERTING COMPUSET SCRIPTS INTO FAP FILES**

You have two ways to convert Document Sciences CompuSet scripts into Documaker FAP files. You can either use the CSET2FAP utility for batch conversions or you can configure your FAPCOMP.INI file to load CompuSet scripts directly into Image Editor. Either method lets you open CompuSet scripts in Image Editor or Documaker Studio Images.

**NOTE:** The converter does not support the full set of CompuSet logic but it should greatly reduce the work necessary in converting a Document Sciences resource base into a Documaker resource base. The converter does support (at least partially) these commands: BD, BL, BOX, CB, CC, COLOR, CP, CW, DL, EL, F, HR, JU, LT, NL, NP, NPR, PA, PD, PT, PW, QL, QR, SK, SP, T, TABC, TABJ, TABL, TABR, UL, and VR.

The Documaker system can use the same font files as the Document Sciences system. To enable this, first copy the font files into your Documaker Metacode resource directory. This is the same place the Metacode fonts licensed by Documaker are located. Then use Font Manager to import the fonts. Specify the name of the new font cross-reference (FXR) file in the XRFFile option of the MasterResource control group.

The CompuSet converter also uses these INI options:

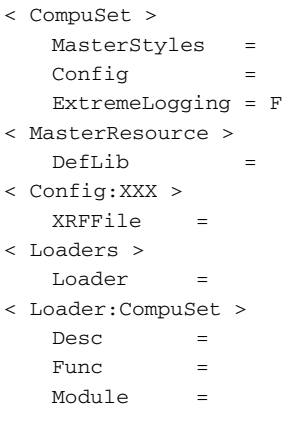

#### **Option Comments**

#### CompuSet control group

<span id="page-55-3"></span><span id="page-55-1"></span><span id="page-55-0"></span>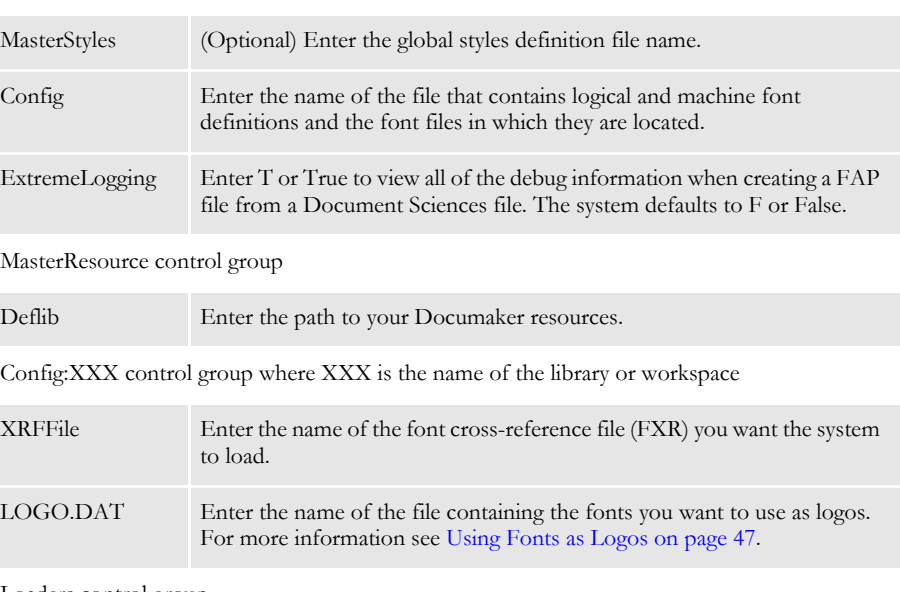

#### <span id="page-55-4"></span>Loaders control group

<span id="page-55-2"></span>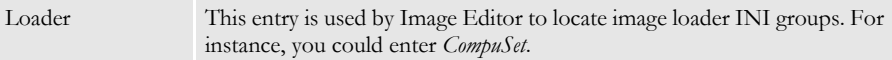

Loader:CompuSet control group

<span id="page-56-2"></span><span id="page-56-1"></span>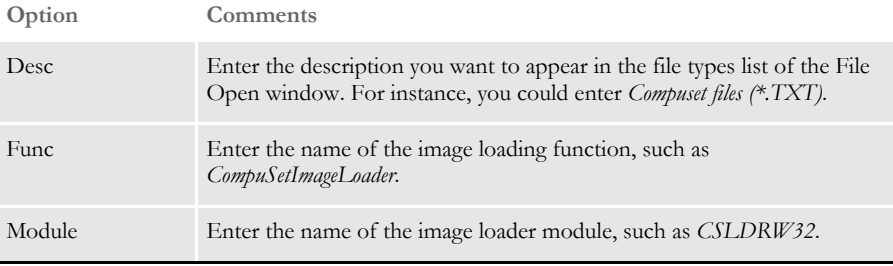

<span id="page-56-3"></span>Once your INI files are set up, you can open Image Editor, choose File, Open, and select *Compuset files (\*.TXT)* in the Files of Type field. Image Editor filters the file list to show only files with the extension *TXT* (case insensitive). Highlight a CompuSet script file and click Open.

**NOTE:** Because the conversion support is not complete for all CompuSet commands, you may receive some error messages.

#### <span id="page-56-0"></span>**Using Fonts as Logos**

If you have fonts you use as logos, you must first convert them to LOG files. Then, enter the root file name for each logo in the LOGO.DAT file. The LOGO.DAT file should reside in the current working directory. The LOGO.DAT file is a semicolon-delimited text file that names the various rotations of logo fonts and it should look similar to this:

[file name for 0° rotation];[file name for 90° rotation];[file name for 180°rotation];[file name for 270° rotation];

Any of the rotations can be left out, but you must include the semicolon as a delimiter.

**NOTE:** The logo fonts should not be present in the FXR since the converter uses not finding a font as a trigger to look for a logo.

### Chapter 2

Configuring the System

# <span id="page-58-0"></span>**Index**

# **A**

[ActiveFieldHighlight option 42](#page-51-4)

# **C**

[CenterFormTitles option 42](#page-51-5) [centering titles 42](#page-51-6) [Config option 46](#page-55-0) Configuring the System [create user directories 17](#page-26-4) [create user icons 19](#page-28-1) [create user IDs 20](#page-29-1) [INI files 14](#page-23-3) [multi-user directory structure 15](#page-24-1) [overview 13](#page-22-2) [setting up multiple users 16](#page-25-2) [test user IDs 22](#page-31-3) [user directories 14](#page-23-4) [user ID guidelines 16](#page-25-3) [user IDs 14](#page-23-5)

# **D**

[Desc option 47](#page-56-1) [Dictionary Editor 2](#page-11-1)

#### Index

directories [creating user 16](#page-25-4) [structure 15](#page-24-2) [Do\\_Logon option 18](#page-27-1) Docucreate [configuration 13](#page-22-2) [fonts 4](#page-13-1) [system tools 2](#page-11-2)

# **E**

[Environment control group 18](#page-27-2) [ExtremeLogging option 46](#page-55-1)

# **F**

FAPCOMP.INI file [defined 14](#page-23-6) [Locale option 29](#page-38-1) [Field Database Editor 2](#page-11-3) fields [highlighting 42](#page-51-7) [Font Manager 2](#page-11-4) fonts [font substitution in Windows 7](#page-16-2) [in Docucreate 4](#page-13-1) [install 7](#page-16-3) form description [including 42](#page-51-8) [Form Set Manager 2](#page-11-5) FSISYS.INI file [defined 14](#page-23-7) [Locale option 29](#page-38-2) FSIUSER.INI file [defined 14](#page-23-8) [Locale option 29](#page-38-3) [Func option 47](#page-56-2)

# **H**

[Help Editor 3](#page-12-0) [hyphenation 28](#page-37-3)

# icons

**I**

[creating user 16](#page-25-5) [for the various tools 19](#page-28-2) IDs [creating user 16](#page-25-6) [Image Editor 3](#page-12-1) INI files [defined 14](#page-23-9) [user directories 14](#page-23-3) installation [fonts 7](#page-16-3) [Microsoft Word converter 6](#page-15-3) [re-installing the software 11](#page-20-1) [system setting changes 10](#page-19-1)

# **L**

languages [setting the default 28](#page-37-4) [supported 28](#page-37-5) [Level field 21](#page-30-1) [Library Manager 3](#page-12-2) [LimitPageBreak option 45](#page-54-2) [Loader option 46](#page-55-2) [Locale option 29](#page-38-4) [Logo Manager 3](#page-12-3)

# **M**

[MainDicts option 28](#page-37-6)

[MasterStyles option 46](#page-55-3) [MaxLogonAttempts option 18](#page-27-3) menus [customizing the Text Editor 42](#page-51-9) Microsoft Word [manually installing the Word converter 6](#page-15-4) [Module option 47](#page-56-3) multiple users [directory structure 15](#page-24-1) [setting up 16](#page-25-2)

# **N**

NetMove [configuring 36](#page-45-1)

# **P**

Page Break option [turning off 45](#page-54-3) passwords [creating 21](#page-30-2) [creating user 16](#page-25-7) [PrePrintedPaper option 41](#page-50-1) Print window [pre-printed objects 41](#page-50-2) Printcommander [creating FAP files 33,](#page-42-2) [39](#page-48-1) [downloading and installing 33](#page-42-3) [fidelity 40](#page-49-1) [virtual printers 34](#page-43-1) [PrintNotifyText option 42](#page-51-10) [PrintViewOnly option 40](#page-49-2)

# **R**

[Re-installing the Software 11](#page-20-1) [Report To field 21](#page-30-3)

[Reset User window 23](#page-32-0) [resource files 42](#page-51-11)

# **S**

[Security field 21](#page-30-4) setting up [multiple users 16](#page-25-8) [SignOn control group 18](#page-27-4) spell checker [setting the default language 28](#page-37-7) [Spell control group 28](#page-37-8) [SuggestDepth option 28](#page-37-9) SuperUser [importing user information 26](#page-35-1) [resetting user IDs 27](#page-36-1) [searching user IDs 25](#page-34-2) [setting up 24](#page-33-1) system [deleting user IDs 22](#page-31-4) [editing user IDs 21](#page-30-5) [resetting locked user IDs 22](#page-31-5) [setting changes 10](#page-19-1)

# **T**

[Table Editor 3](#page-12-4) [Tagcommander 35](#page-44-3) Text Editor [customizing menus and toolbars 42](#page-51-12) [disabling page breaks 45](#page-54-4) titles [centering 42](#page-51-13) toolbar [customizing the Text Editor 42](#page-51-14) [TXMMENU option 42](#page-51-15)

#### Index

# **U**

user directories [creating 17](#page-26-4) [overview 14](#page-23-4) user icons [creating 19](#page-28-1) User ID Maintenance window [creating IDs 20](#page-29-2) [resetting locked user IDs 27](#page-36-2) [SuperUser 24](#page-33-2) user IDs [adding 20](#page-29-3) [changing Information 25](#page-34-3) [creating 20](#page-29-1) [default IDs 14,](#page-23-5) [16](#page-25-9) [deleting 22,](#page-31-4) [25](#page-34-4) [editing 21](#page-30-5) [guidelines 16](#page-25-3) [importing information 26](#page-35-2) [locked 22](#page-31-6) [overview 14](#page-23-10) [resetting locked user IDs 22,](#page-31-5) [27](#page-36-3) [searching for 25](#page-34-5) [setting up multiple users 16](#page-25-10) [testing 22](#page-31-3) [User Maintenance window 20,](#page-29-4) [25](#page-34-6) [UserID option 18](#page-27-5)

# **W**

Windows [font substitution 7](#page-16-2) Word converter [manually installing 6](#page-15-5)

# **X**

[XRFFile option 46](#page-55-4)